# **Aloita tästä DCP-J552DW Pika-asennusopas**

Lue Tuotteen turvaohjeet ennen laitteen käyttöönottoa. Lue sitten tämä Pika-asennusopas oikeiden asetusten ja asennuksen onnistumisen takaamiseksi.

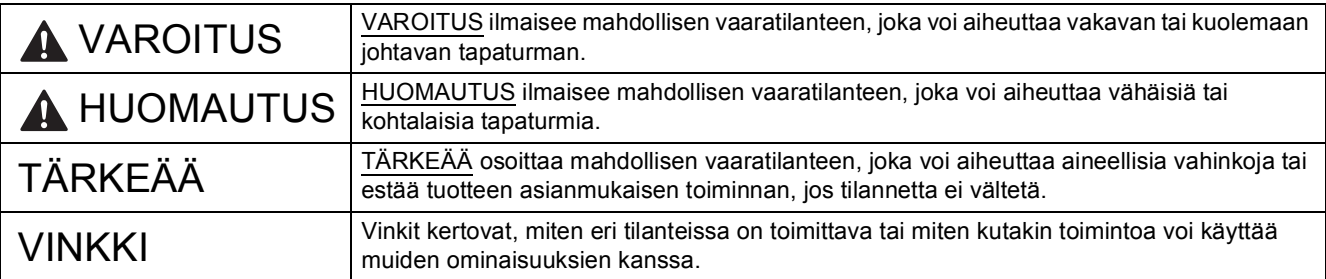

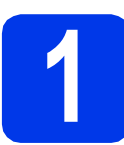

# **1 Pura laite paketista ja tarkista pakkauksen sisältö**

*Useimmissa tämän Pika-asennusoppaan kuvissa esiintyy DCP-J752DW-malli*.

*Pakkauksen sisällys voi olla erilainen eri maissa*.

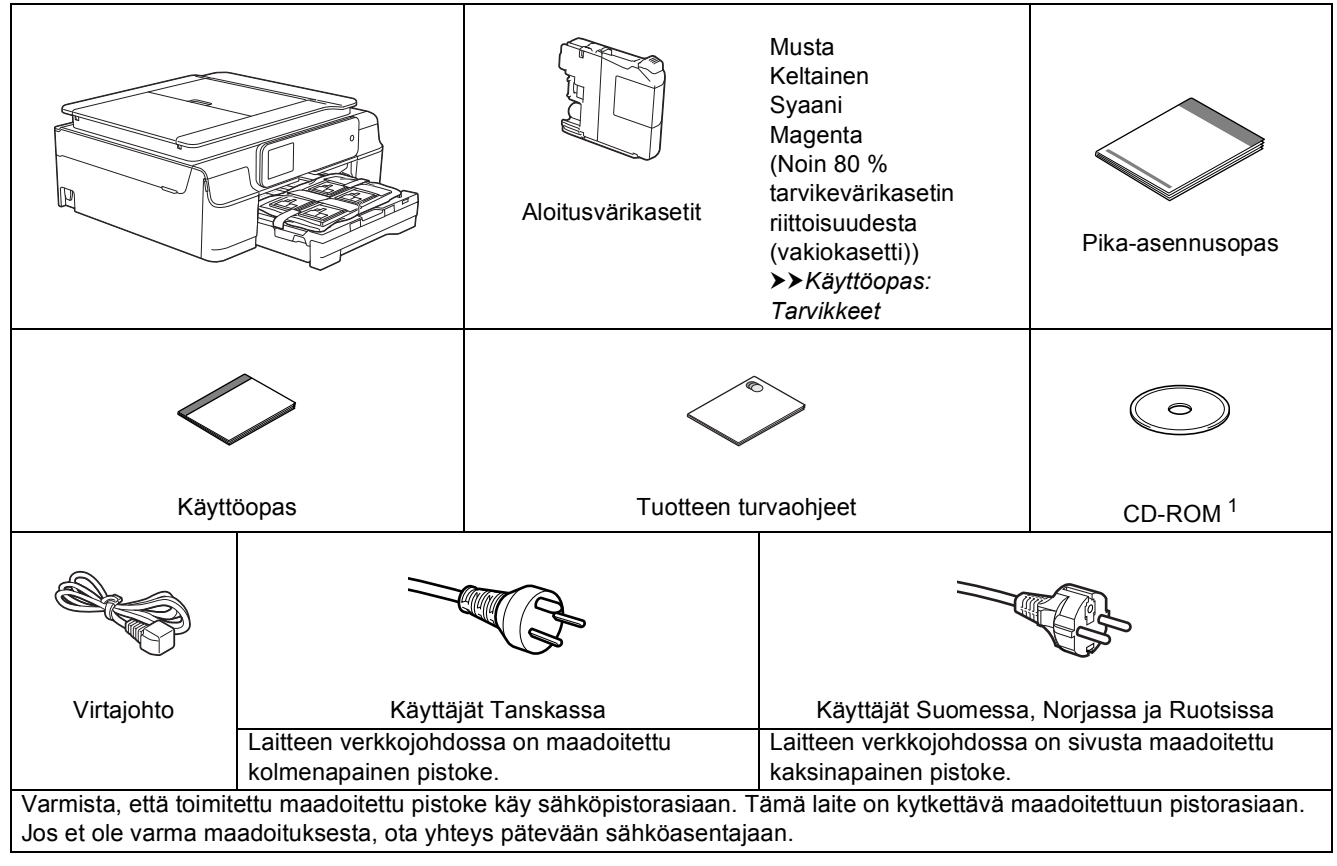

<span id="page-0-0"></span>Jos tietokoneessasi ei ole CD-ROM-asemaa, voit ladata ohjaimet oman mallisi sivulta osoitteesta [http://solutions.brother.com/.](http://solutions.brother.com/) Katso lisätietoja kohdasta [sivu 7](#page-6-0).

# **VAROITUS**

**Laite on pakattu muovipusseihin. Pidä nämä pussit vauvojen ja pienten lasten ulottumattomissa tukehtumisvaaran välttämiseksi. Muovipussit eivät ole leluja.**

# **VINKKI**

Säilytä kaikki pakkausmateriaalit ja laatikko laitteen mahdollista kuljetusta varten.

#### **USB-kaapeli**

Hanki sopiva USB-kaapeli.

Suosittelemme, että laitteessa käytetään USB 2.0 -kaapelia (tyyppiä A/B), jonka pituus on korkeintaan kaksi metriä.

- **a** Poista laitteen ja kosketusnäytön suojateippi ja -kalvo.
- **b** Poista paperikasetin päällä oleva muovipussi  $\bigcirc$ , joka sisältää värikasetit.

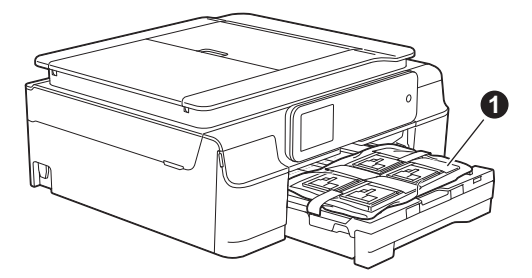

c Varmista, että pakkauksessa on kaikki tarvittava.

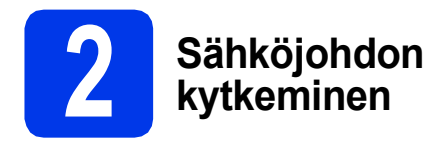

# **VAROITUS**

**Laite on kytkettävä maadoitettuun pistorasiaan.**

# **TÄRKEÄÄ**

ÄLÄ kytke vielä USB-kaapelia (jos USB-kaapeli on käytössä).

a Kytke sähköjohto.

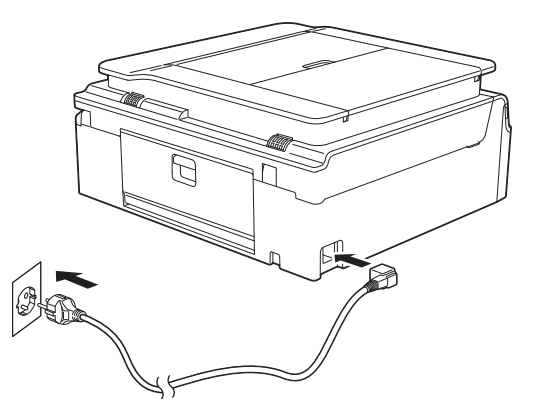

#### **VINKKI**

Ohjauspaneelin LED-varoitusvalo palaa, kunnes värikasetit on asennettu.

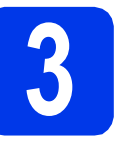

# **3 Kielen valitseminen**

- a Näytä kielet painamalla ▲ tai ▼ ja paina haluamaasi kieltä. Paina OK.
- **b** Paina Yes (Kyllä) tai No (Ei).

#### **VINKKI**

Jos asetat väärän kielen, voit muuttaa sitä päivämäärän ja kellonajan asettamisen jälkeen. (**▶▶Laajempi käyttöopas: Kosketusnäytön kielen** *vaihtaminen*)

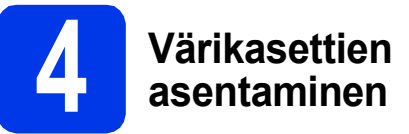

# **A HUOMAUTUS**

Jos väriainetta joutuu silmiin, huuhtele silmät välittömästi vedellä ja ota tarvittaessa yhteys lääkäriin.

### **VINKKI**

Varmista, että asennat ensin laitteen toimitukseen kuuluvat aloitusvärikasetit.

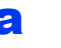

**a** Varmista, että virta on kytketty. Kosketusnäytössä näkyy Ei värikasettia.

#### **VINKKI**

Kosketusnäytön lukemista voi helpottaa säätämällä ohjauspaneelin kulmaa. Pidä kiinni ohjauspaneelin reunasta, jotta et painaisi vahingossa kosketusnäytön toimintonäppäimiä.

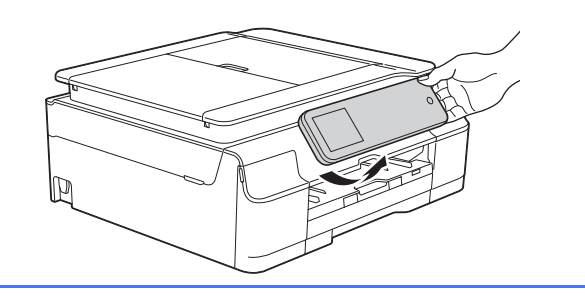

**b** Avaa värikasettitilan kansi **a**.

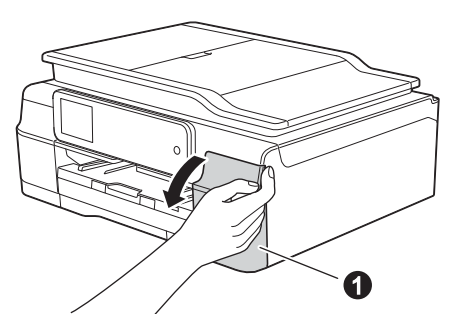

C Poista oranssi suojaosa <sup>O</sup>.

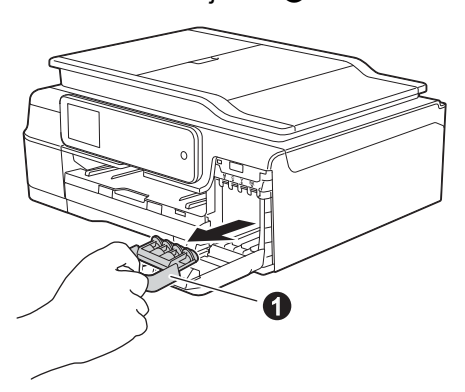

### **VINKKI**

Älä heitä oranssia suojaosaa pois. Sitä tarvitaan, kun laitetta kuljetetaan.

**d** Poista värikasetti paketista. Käännä oranssin suojuksen vihreää vapautusvipua  $\bigcirc$  vastapäivään, kunnes se naksahtaa, jolloin tyhjötiiviste avautuu. Poista sitten oranssi suojus  $\bigcirc$  kuvan mukaisesti.

# **TÄRKEÄÄ**

- ÄLÄ ravista värikasetteja. Jos iholle tai vaatteille joutuu väriainetta, pese se välittömästi pois saippualla tai muulla puhdistusaineella.
- ÄLÄ kosketa värikasettia alueella, joka on osoitettu merkinnällä <sup>2</sup>, koska seurauksena voi olla, että laite ei toimi kyseisellä värikasetilla.

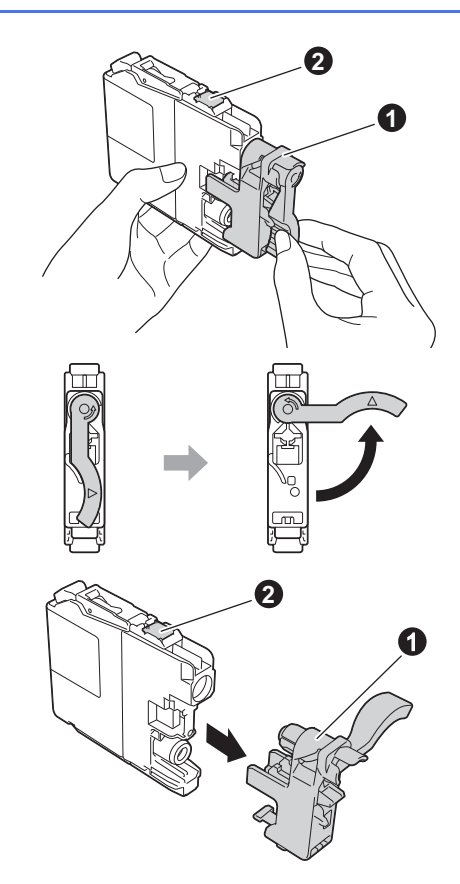

 $\bullet$  Varmista, että tarran väri  $\bullet$  täsmää värikasetin värin  $\bullet$  kanssa alla olevan kaavion mukaan. Asenna värikasetti etiketissä olevan nuolen suuntaisesti.

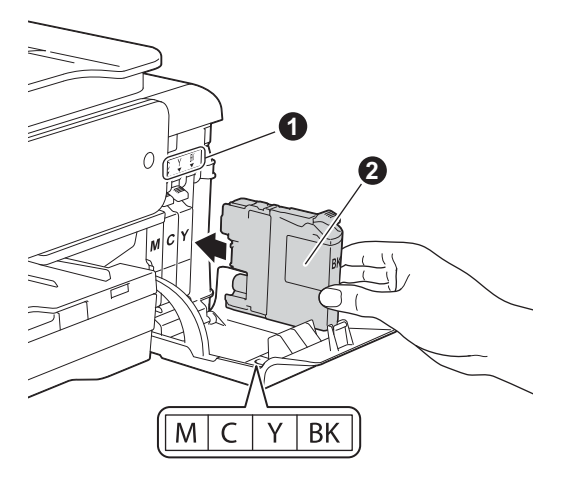

f Paina värikasetin takaosaa, jossa on merkintä "PUSH" (Työnnä), kunnes kasetin vipu nousee. Kun värikasetit on asennettu, sulje värikasettitilan kansi.

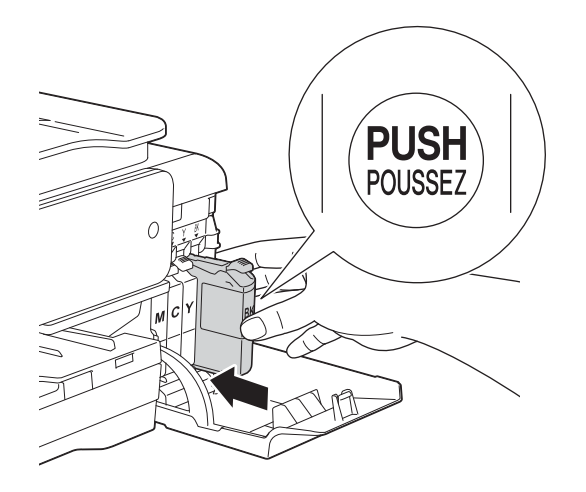

# **VINKKI** <del>eramai paperikokoa.</del>

Laite valmistelee musteputkijärjestelmän tulostusta varten. Tähän kuluu noin neljä minuuttia. Älä sammuta laitetta. Suosittelemme seuraavan vaiheen suorittamista odottaessa.

# **5 Tavallisen A4-paperin asettaminen laitteeseen**

a Vedä paperikasetti  $\bullet$  kokonaan ulos laitteesta.

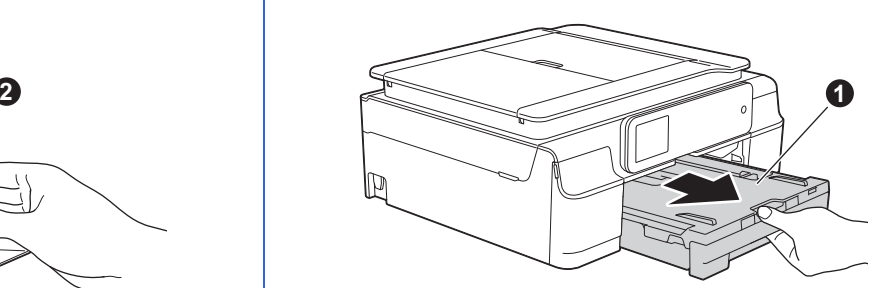

**b** Avaa luovutusalustan kansi **0**.

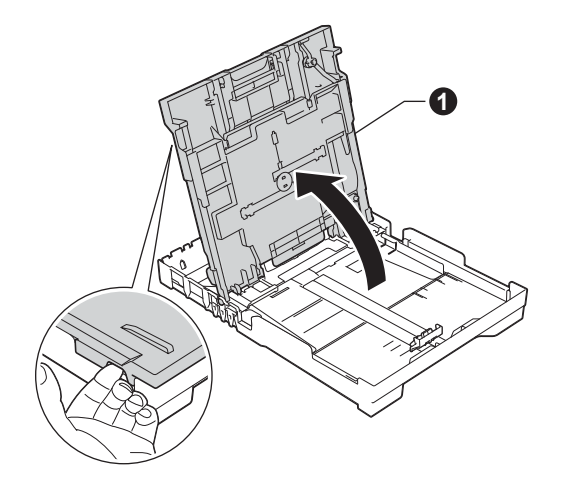

 $\mathbf C$  Paina ja siirrä kevyesti paperin sivuohjaimia  $\mathbf 0$ ja sitten paperin pituusohjainta @ sekä säädä ne paperikoon mukaan.

> Varmista, että kolmiomaiset merkit @ paperin sivuohjaimissa  $\bigcirc$  ja paperin pituusohjaimessa @ vastaavat käytettävää

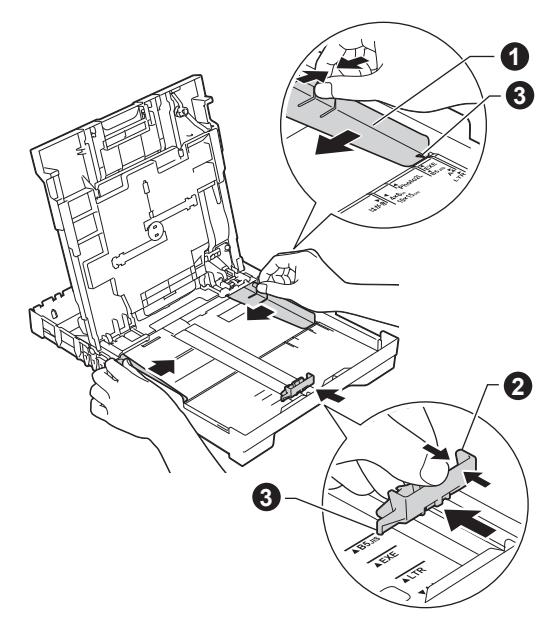

**d** Vältä paperin juuttuminen ja syöttövirheet leyhyttelemällä paperit.

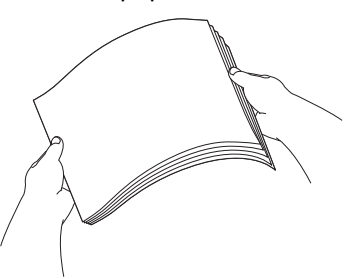

### **VINKKI**

Varmista aina, että paperi ei ole käpristynyt tai ryppyinen.

e Aseta paperi varovasti paperikasettiin tulostuspuoli alaspäin ja yläreuna ensin. Tarkista, että paperi on kasetissa tasaisesti.

# **TÄRKEÄÄ**

Varo työntämästä paperia liian pitkälle, sillä se saattaa nousta ylös kasetin perällä ja aiheuttaa paperin syöttöongelmia.

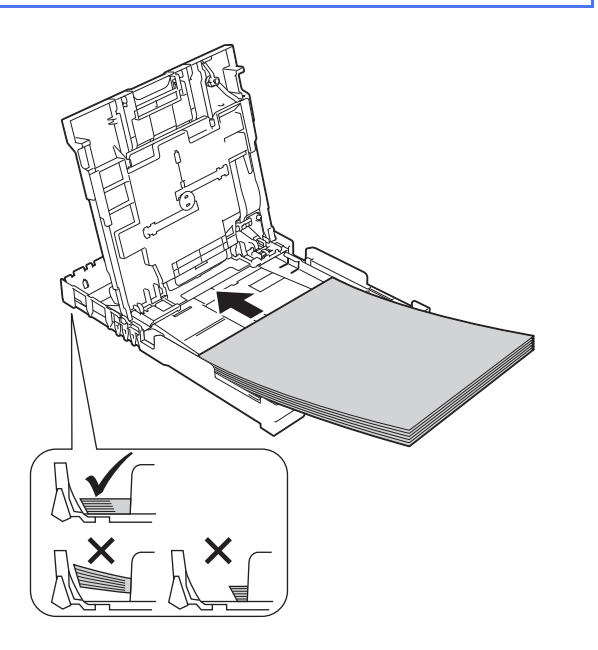

f Säädä paperin sivuohjaimia paperikoon mukaan varovasti molemmin käsin. Varmista, että paperin sivuohjaimet koskettavat paperin reunoja.

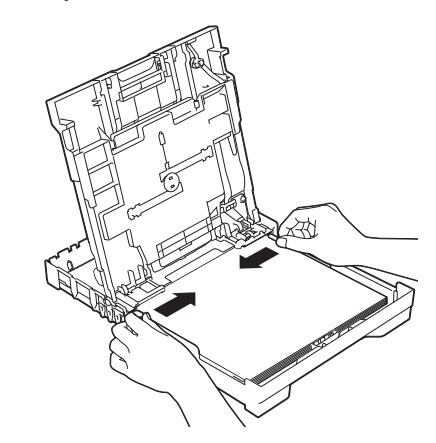

- 
- **g** Sulje luovutusalustan kansi.
- h Työnnä paperikasetti *hitaasti* takaisin kokonaan laitteeseen.

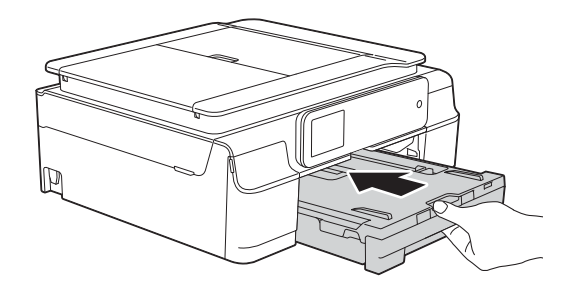

**i** Pidä paperikasettia paikallaan ja vedä samalla paperituesta  $\bigcirc$ , kunnes se naksahtaa, ja avaa paperituen läppä **@**.

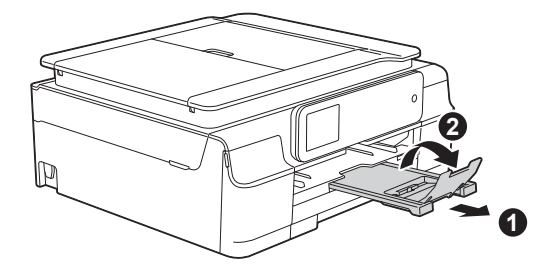

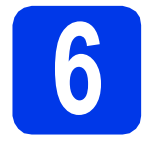

# **6 Tulostuslaadun tarkistaminen**

- **a** Kun valmistelut on tehty, kosketusnäytössä näkyy Lisää paperia ja paina [OK]. Paina OK.
- **b** Tarkista arkille tulostetun neljän väripalkin laatu. (musta/keltainen/syaani/magenta)
- c Jos kaikki viivat ovat selkeitä ja näkyviä, lopeta laaduntarkistus painamalla Kyllä ja siirry seuraavaan vaiheeseen.

OK

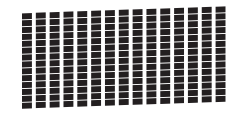

Jos kuviosta puuttuu viivoja, paina Ei ja noudata kosketusnäytön ohjeita.

Huono

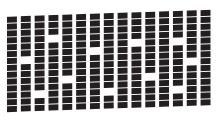

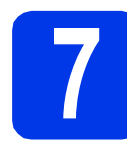

# **7 Päivämäärän ja kellonajan asettaminen**

Kun asetat päivämäärän ja kellonajan, laite pystyy puhdistamaan tulostuspään säännöllisesti ja pitämään tulostuslaadun mahdollisimman hyvänä. Tällöin laite pystyy myös antamaan nimet tiedostoille, jotka luodaan muistikortille skannattaessa.

**a** Näppäile vuoden kaksi viimeistä numeroa kosketusnäytölle ja paina sitten OK.

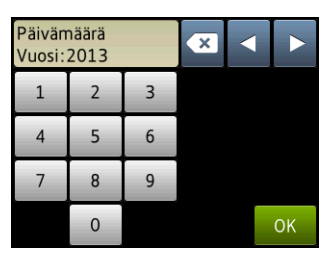

(Syötä esim. 1 3 vuodelle 2013.)

- **b** Toista sama kuukaudelle ja päivälle.
- c Syötä kosketusnäytöllä kellonaika 24 tunnin muodossa.
- d Paina OK.

### **VINKKI**

- Päivämäärän ja kellonajan voi muuttaa milloin tahansa. Lisätietoja: >>Käyttöopas: *Päivämäärän ja ajan asetus*
- Jos kosketusnäyttöön tulee kehote, lue se ja jatka painamalla OK.

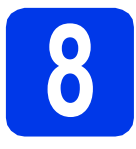

# <span id="page-6-0"></span>**8 Käytettävän yhteystyypin valinta**

Nämä asennusohjeet koskevat käyttöjärjestelmiä Windows® XP Home, XP Professional, XP Professional x64 Edition, Windows Vista<sup>®</sup>, Windows<sup>®</sup> 7, Windows<sup>®</sup> 8 ja Mac OS X v10.6.8, 10.7.x, 10.8.x.

# **VINKKI**

- Voit ladata ohjaimet Windows Server® 2003/2008/2008 R2/2012 -versioille oman mallisi sivulta osoitteesta [http://solutions.brother.com/.](http://solutions.brother.com/)
- Jos tietokoneessasi ei ole CD-ROM-asemaa, voit ladata uusimmat ohjaimet, oppaat ja apuohjelmat mallillesi Brother Solutions Centeristä osoitteesta [http://solutions.brother.com/.](http://solutions.brother.com/) Jotkin CD-ROM-levyllä olevat ohjelmistosovellukset eivät ehkä ole saatavana.

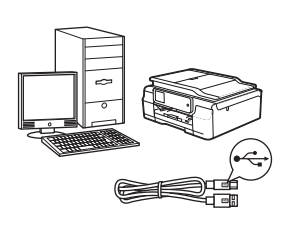

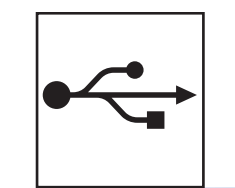

# **USB-liitäntäkaapeli**

Windows<sup>®</sup>: siirry [sivulle 8](#page-7-0) Macintosh: siirry [sivulle 11](#page-10-0)

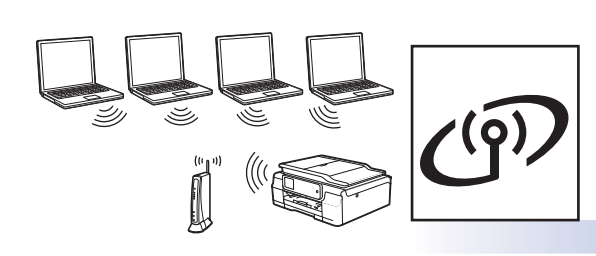

# **Langaton verkko**

Windows<sup>®</sup> ja Macintosh: siirry [sivulle 14](#page-13-0)

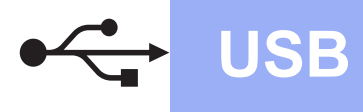

# <span id="page-7-0"></span>**Windows® USB -liitännän käyttäjät**

**(Windows® XP Home / XP Professional / Windows Vista® / Windows® 7 / Windows® 8)**

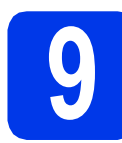

# **9 Ennen asennusta**

Varmista, että tietokoneeseen on kytketty virta ja että olet kirjautunut sisään järjestelmänvalvojan käyttöoikeuksin.

#### **VINKKI**

- ÄLÄ kytke vielä USB-kaapelia.
- Jos tietokoneessa on käynnissä ohjelmia, sulje ne.
- Näytöt saattavat olla erilaisia eri käyttöjärjestelmissä.
- (vain DCP-J752DW) CD-ROM sisältää Nuance™ PaperPort™ 12SE -ohjelmiston. Tämä ohjelmisto tukee käyttöjärjestelmiä Windows® XP Home (SP3 tai uudempi), XP Professional (SP3 tai uudempi), XP Professional x64 Edition (SP2 tai uudempi), Windows Vista® (SP2 tai uudempi), Windows® 7 ja Windows® 8. Päivitä viimeisimpään Windows® Service Pack versioon ennen MFL-Pro Suiten asentamista.
- Jos esiin tulee **Windowsin suojaus** -näyttö, valitse valintaruutu ja suorita asennus loppuun napsauttamalla **Asenna**.

# **10 MFL-Pro Suiten asentaminen**

**a** Aseta CD-ROM-levy CD-ROM-asemaan. Jos näyttöön tulee ikkuna, jossa kysytään mallin nimeä, valitse oma mallisi. Jos näyttöön tulee kielivalintaikkuna, valitse suomi.

# **VINKKI**

• Jos Brother-näyttö ei tule esiin automaattisesti, siirry kohtaan **Tietokone** (**Oma tietokone**). (Windows® 8: napsauta tehtäväpalkissa

 (**Resurssienhallinta**) -kuvaketta ja siirry sitten kohtaan **Tietokone**.) Kaksoisnapsauta CD-ROM-kuvaketta ja kaksoisnapsauta sitten **start.exe**.

• Jos esiin tulee Käyttäjätilien valvonta -näyttö, napsauta **Salli** tai **Kyllä**.

b Napsauta **Asenna MFL-Pro Suite** ja **Kyllä**, jos hyväksyt käyttöoikeussopimukset.

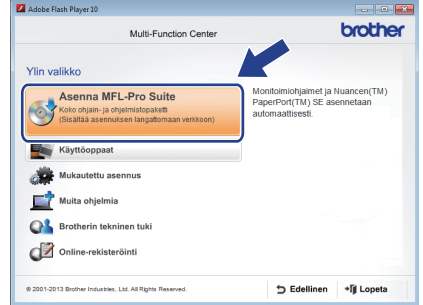

c Valitse **Paikallinen liitäntä (USB)** ja napsauta sitten **Seuraava**.

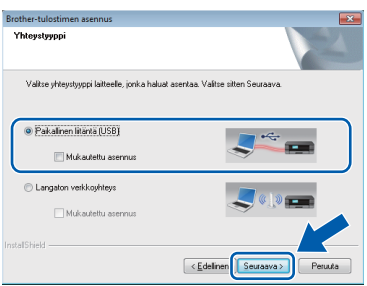

d Noudata näytön ohjeita, kunnes näkyviin tulee **Kytke USB-kaapeli** -näyttö.

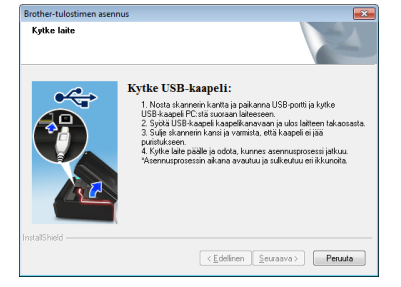

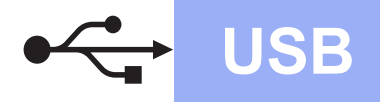

# **Windows USB ®**

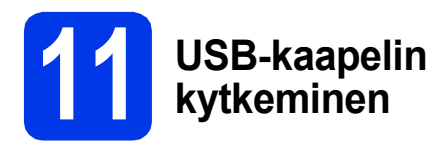

**a** Nosta skannerin kantta, kunnes se lukkiutuu tiukasti yläasentoon.

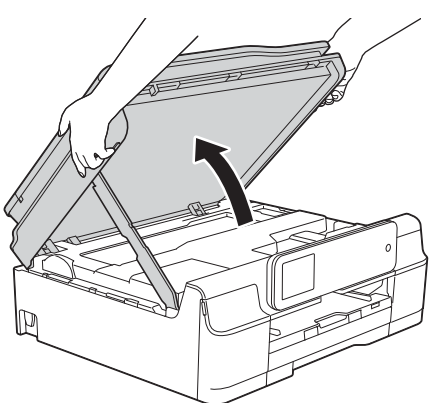

**b** Kytke USB-kaapeli USB-porttiin, jossa on  $\overline{\leftarrow}$ symboli. USB-portti sijaitsee laitteen sisällä kuvan mukaisessa paikassa.

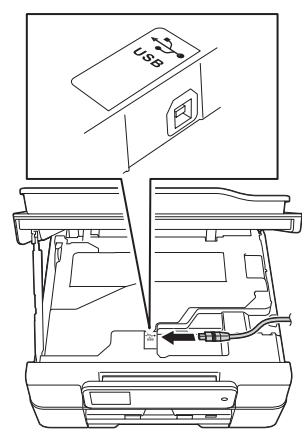

c Aseta USB-kaapeli varovasti kaapelikouruun ja vie kaapeli ulos laitteen takaosasta. Kytke kaapeli tietokoneeseen.

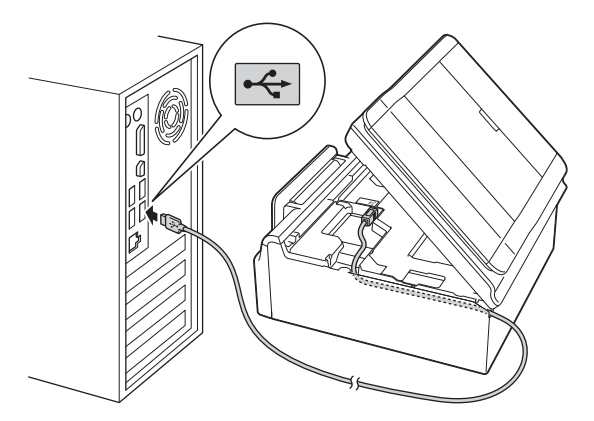

# **TÄRKEÄÄ**

Varmista, ettei kaapeli estä kantta sulkeutumasta kunnolla, koska se voi häiritä laitteen toimintaa.

**d** Vapauta lukko @ nostamalla skannerin kansi. Paina skannerin kannen tuki varovasti alas ia sulie skannerin kansi @ molemmin käsin.

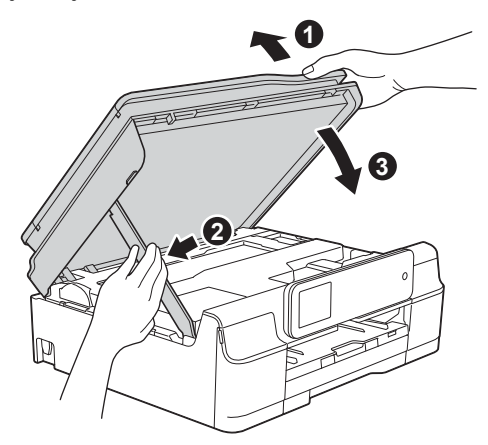

# **HUOMAUTUS**

Varo, etteivät sormet jää puristuksiin, kun skannerin kansi sulkeutuu.

e Asennus jatkuu automaattisesti. Asennusikkunat tulevat näyttöön toinen toisensa jälkeen.

# **VINKKI**

ÄLÄ sulje näitä näyttöjä asennuksen aikana. Näyttöjen esiin tulemiseen saattaa kulua muutama sekunti.

- f Jos esiin tulee **Ympäristöön liittyviä neuvoja kuvanmuodostuslaitteille** -näyttö, napsauta **Seuraava**.
- g Kun esiin tulee **Internet-rekisteröinti** -näyttö, noudata näytön ohjeita. Napsauta **Seuraava**.
- **h** Jos et halua asettaa laitettasi oletuskirjoittimeksi, poista valinta **Aseta oletuskirjoittimeksi** -valintaruudusta ja napsauta sitten **Seuraava**.
- i Kun esiin tulee **Asennus on valmis** -ikkuna, vahvista asetukset ja napsauta sitten **Seuraava**.

# **VINKKI**

(vain DCP-J752DW)

**Brother Koevalokuvan tulostus** -näyttö tulee esiin vasta, kun laite on käynnistetty uudelleen. Suosittelemme valinnan lisäämistä kohtaan **Brother Koevalokuvan tulostus**, jotta voit tutustua Brother-laitteesi korkealaatuiseen tulostusjälkeen.

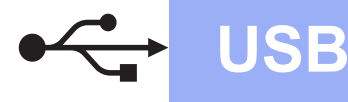

# **Windows USB ®**

# **12 Lopettaminen ja käynnistäminen uudelleen**

**a** Käynnistä tietokone uudelleen napsauttamalla **Valmis**.

Kun käynnistät tietokoneen uudelleen, sinun on kirjauduttava sisään järjestelmänvalvojan käyttöoikeuksin.

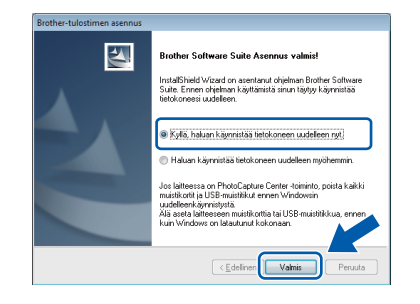

### **VINKKI**

- Jos ohjelmiston asennuksen aikana tulee esiin virheviesti, tee jokin seuraavista:
	- Windows® XP-, Windows Vista®- ja Windows® 7 -käyttäjät: suorita **Asennusdiagnostiikka**, joka sijaitsee

kohdassa (**Käynnistä**) > **Kaikki ohjelmat** > **Brother** > **DCP-XXXX** (jossa XXXX on mallisi nimi).

Windows<sup>®</sup> 8 -käyttäjät: suorita **Asennusdiagnostiikka** kaksoisnapsauttamalla työpöydän

**RE** (Brother Utilities) - kuvaketta ja valitse sitten mallisi nimi napsauttamalla pudotusvalikkoa (jos nimeä ei ole vielä valittu). Napsauta vasemmassa siirtymispalkissa **Työkalut**.

• Tietokoneen suojausasetukset saattavat aiheuttaa sen, että Windows<sup>®</sup>-järjestelmän suojauksen tai virustoriuntaohjelman ikkuna avautuu laitetta tai sen ohjelmistoa käytettäessä. Valitse ikkunasta vaihtoehto Salli.

- **b** Seuraavat näytöt tulevat esiin.
	- Kun esiin tulee **Ohjelmiston päivitysasetus** -näyttö, valitse haluamasi ohjelmistopäivitysasetus ja napsauta **OK**.
	- Kun Brotherin tuotetutkimus- ja tukiohjelman näyttö tulee esiin, tee haluamasi valinta ja noudata näytön ohjeita.
	- (vain DCP-J752DW) Kun esiin tulee **Brother Koevalokuvan tulostus** -näyttö, tulosta koevalokuva noudattamalla näytön ohjeita.

#### **VINKKI**

- Internet-yhteys tarvitaan, jotta ohjelmiston päivitys ja Brotherin tuotetutkimus- ja tukiohjelma voidaan ladata.
- Kun MFL-Pro Suite -ohjelmistoa asennetaan, Brother Help (Ohje) asennetaan samalla automaattisesti. Brother Help (Ohje) toiminnon kautta pääsee Brother Solutions Centeriin napsauttamalla tehtäväpalkin

S Brother Help - kuvaketta.

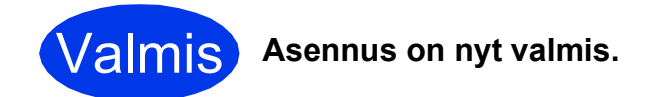

### **Asenna lisäohjelmat:**

**Siirry seuraavaan vaiheeseen**

**Sivu [27](#page-26-0)**

# **VINKKI**

Windows® 8 -käyttäjät: jos CD-ROM-levyllä olevat Brother-oppaat ovat PDF-muodossa, avaa ne Adobe® Reader® -ohjelmalla. Jos tietokoneeseen on asennettu Adobe® Reader®, mutta tiedostoja ei voi avata Adobe® Reader® ohjelmassa, vaihda PDF-tiedostojen kytkentä (katso kohta *[PDF-tiedoston avaaminen Adobe](#page-28-0)® Reader[® -ohjelmassa \(Windows®](#page-28-0) 8)* sivulla 29).

# <span id="page-10-0"></span>**Macintosh USB -liitännän käyttäjät (Mac OS X v10.6.8, 10.7.x, 10.8.x)**

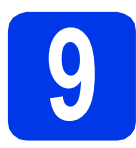

# **9 Ennen asennusta**

Varmista, että laitteeseen ja Macintoshtietokoneeseen on kytketty virta. Sinun on kirjauduttava sisään ylläpitäjän käyttöoikeuksin.

### **VINKKI**

Jos käytät Mac OS X v10.6.0–10.6.7 -versiota, päivitä versioon Mac OS X v10.6.8–10.8.x.

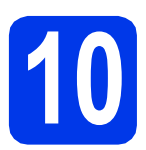

# **10 USB-kaapelin liittäminen**

#### **VINKKI**

- Laitetta EI SAA liittää näppäimistön USBporttiin tai virrattomaan USB-keskittimeen.
- Liitä laite suoraan Macintosh-tietokoneeseen.
- **a** Nosta skannerin kantta, kunnes se lukkiutuu tiukasti yläasentoon.

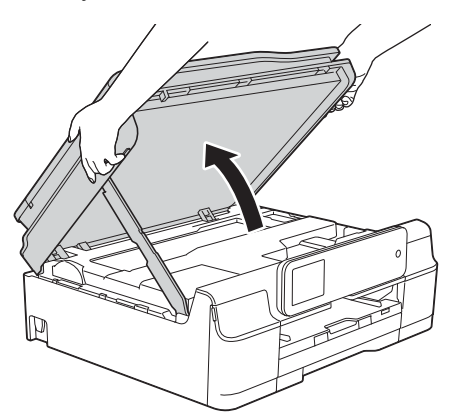

**b** Liitä USB-kaapeli USB-porttiin, jossa on  $\overline{\leftarrow}$ symboli. USB-portti sijaitsee laitteen sisällä kuvan mukaisessa paikassa.

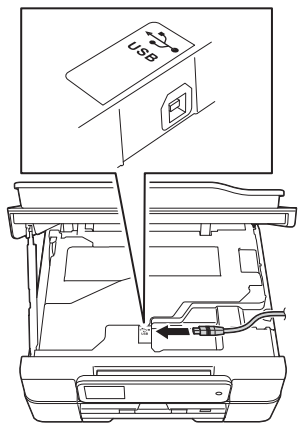

c Aseta USB-kaapeli varovasti kaapelikouruun ja vie kaapeli ulos laitteen takaosasta. Liitä kaapeli Macintosh-tietokoneeseen.

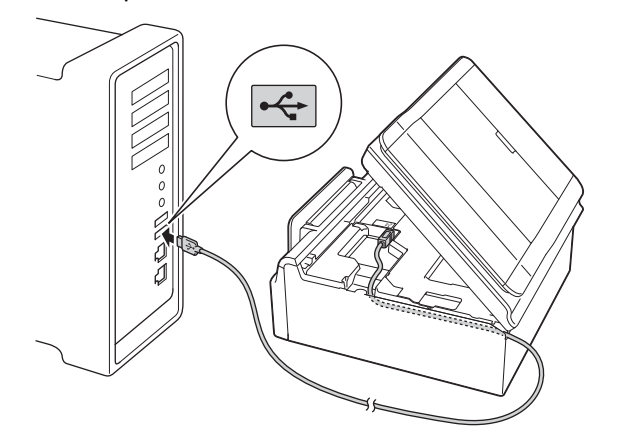

# **TÄRKEÄÄ**

Varmista, ettei kaapeli estä kantta sulkeutumasta kunnolla, koska se voi häiritä laitteen toimintaa.

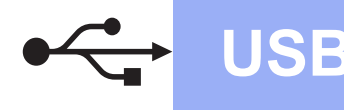

# **USB Macintosh**

**d** Vapauta lukko **@** nostamalla skannerin kansi. Paina skannerin kannen tuki varovasti alas ia sulie skannerin kansi @ molemmin käsin.

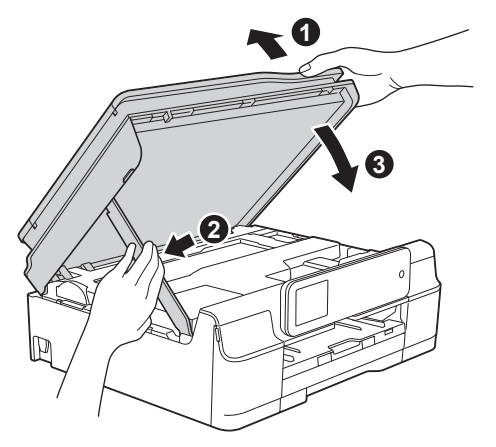

# **HUOMAUTUS**

Varo, etteivät sormet jää puristuksiin, kun skannerin kansi sulkeutuu.

# **11 MFL-Pro Suiten asentaminen**

- **a** Aseta CD-ROM-levy CD-ROM-asemaan.
- b Aloita asennus kaksoisosoittamalla **Start Here OSX** -kuvaketta. Jos näyttöön tulee ikkuna, jossa kysytään mallin nimeä, valitse oma mallisi.

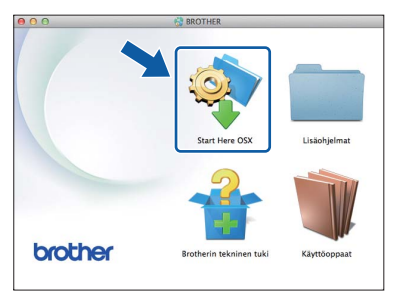

c Valitse **Paikallinen liitäntä (USB)** ja osoita sitten **Seuraava**. Noudata näytön ohjeita.

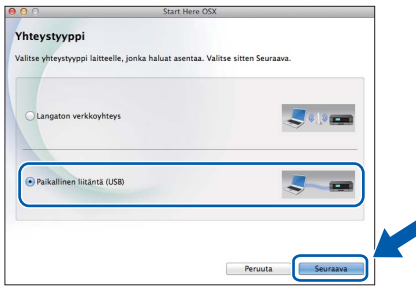

- **d** Asennuksen jälkeen Brother-ohjelmisto etsii Brother-laitetta. Tämä kestää hetken.
- e Valitse laite luettelosta ja osoita sitten **Seuraava**.

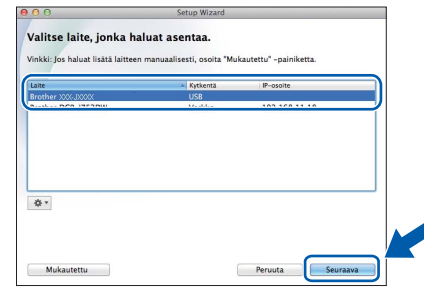

- f Kun esiin tulee **Lisää tulostin** -näyttö, osoita **Lisää tulostin**.
- **g** Valitse käyttämäsi laite luettelosta. Osoita **Lisää** ja osoita sitten **Seuraava**.

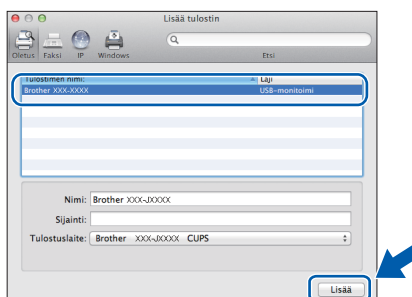

# **VINKKI**

(OS X v10.8.x)

Valitse **Brother DCP-XXXX CUPS** (jossa XXXX on mallisi nimi) -ohjain **Käyttö**-ponnahdusvalikosta.

Kun tuen näyttö tulee esiin, noudata näytön ohjeita, jos haluat ladata **Presto! PageManager**\*. Voit myös ladata **Presto! PageManager**\* myöhemmin **Brotherin tekninen tuki** -näytössä. Osoita **Seuraava**.

Presto! PageManager on käytettävissä vain mallissa DCP-J752DW.

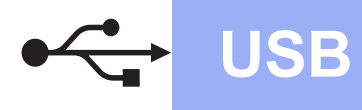

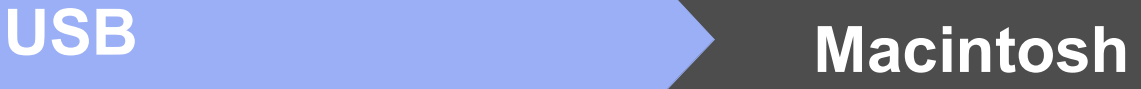

h Kun alla oleva näyttö tulee esiin, osoita **Sulje**.

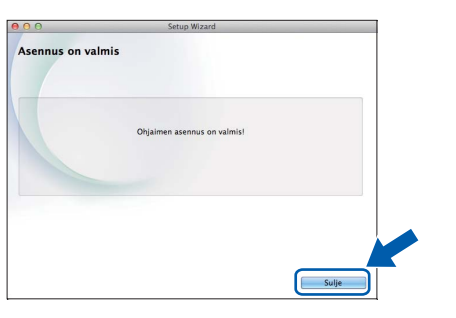

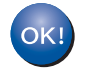

**MFL-Pro Suite -ohjelman asennus on nyt valmis. Siirry vaiheeseen** [12](#page-12-0)**.**

<span id="page-12-0"></span>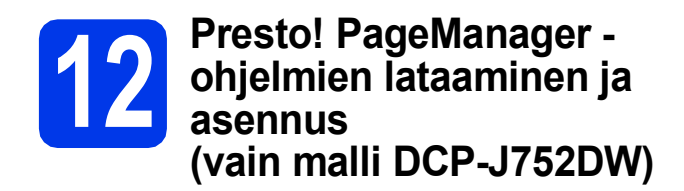

Presto! PageManager -ohjelman asentaminen lisää Brother ControlCenter2 -ohjelmaan tekstintunnistustoiminnon. Valokuvia ja dokumentteja on helppo skannata, jakaa ja järjestää Presto! PageManager -ohjelmalla.

**a** Siirry Presto! PageManager -ohjelman lataussivulle osoittamalla **Brotherin tekninen tuki** -näytössä **Presto! PageManager** kuvaketta ja noudata näytön ohjeita.

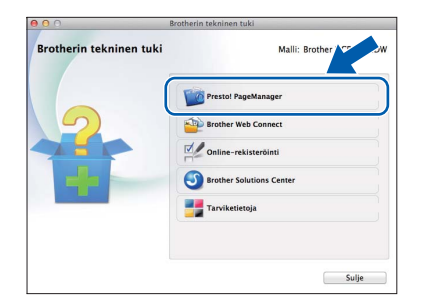

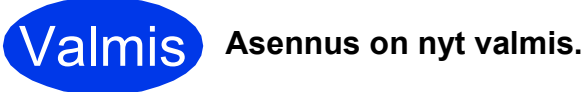

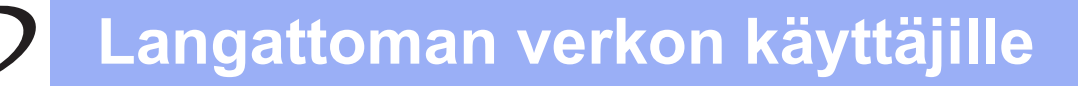

# <span id="page-13-0"></span>**Langattoman verkkoyhteyden käyttäjät**

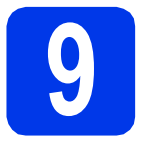

# **9 Valmistelut**

Ensin on määritettävä laitteen langattoman verkon asetukset, jotta laite voi kommunikoida verkon tukiaseman/reitittimen kanssa. Kun laite on asetettu kommunikoimaan tukiaseman/reitittimen kanssa, verkon tietokoneet voivat käyttää laitetta. Laitteen käyttö näistä tietokoneista edellyttää, että niihin asennetaan ohjaimet ja ohjelmisto. Seuraavat kohdat kuvaavat määritys- ja asennusprosessin vaiheita.

Brother-laite kannattaa sijoittaa mahdollisimman lähelle verkon tukiasemaa/reititintä, jotta tavanomaisten asiakirjatulosteiden laatu olisi paras mahdollinen. Varmista myös, ettei laitteen ja tukiaseman/reitittimen välillä ole esteitä. Laitteiden välillä olevat suuret esineet ja seinät sekä muiden sähkölaitteiden aiheuttamat häiriöt voivat laskea verkon tiedonsiirtonopeutta.

Näiden asioiden vuoksi langaton yhteys ei ole paras vaihtoehto kaikille asiakirja- ja sovellustyypeille. Jos tulostat suuria tiedostoja, kuten tekstiä ja suuria kuvia sisältäviä monisivuisia asiakirjoja, paras vaihtoehto on USB-liitäntä, joka tarjoaa parhaan tiedonsiirtonopeuden.

#### **VINKKI**

Jos olet määrittänyt laitteen langattomat asetukset aikaisemmin, verkkoasetukset on nollattava, ennen kuin voit määrittää langattomat asetukset uudelleen.

Paina laitteessa || (Asetukset). Paina Kaikki aset.

Tuo näyttöön Verkko painamalla ▲ tai v. Paina Verkko.

Tuo näyttöön Verkon nollaus painamalla itai v. Paina Verkon nollaus.

Hyväksy painamalla Kyllä. Vahvista pitämällä Kyllä-painike painettuna kahden sekunnin ajan.

Seuraavat ohjeet ovat infrastruktuuritilaa varten (yhteys tietokoneeseen muodostetaan tukiaseman/reitittimen kautta).

#### **Infrastruktuuritila**

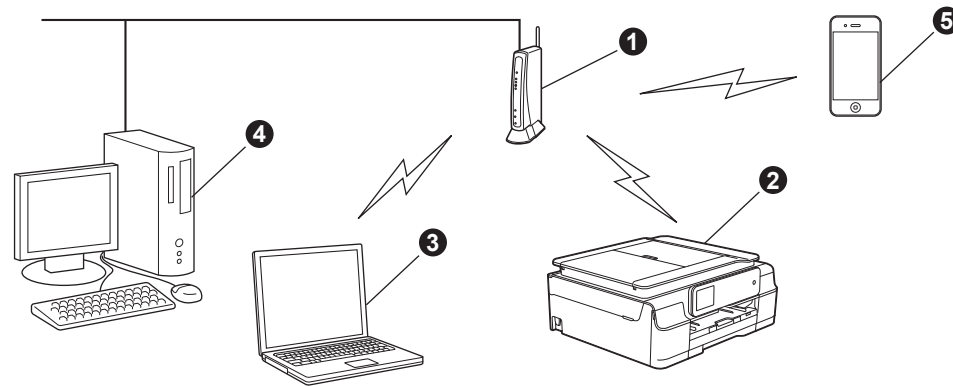

- **a** Tukiasema/reititin
- **2** Langattoman verkon laite (laitteesi), joka on kytketty tukiasemaan/reitittimeen
- c Tukiasemaan/reitittimeen kytketty tietokone, jossa on käytössä langaton yhteys
- d Tukiasemaan/reitittimeen kytketty tietokone, jossa on käytössä kiinteä yhteys
- $\bullet$  Tukiasemaan/reitittimeen yhteydessä oleva mobiililaite

**Varmista, että laitteen langattoman verkon asetukset on määritetty tukiasemalle/reitittimelle sopiviksi.**

#### **VINKKI**

Voit määrittää laitteen Ad-hoc-tilaan (yhteys muodostetaan ilman tukiasemaa/reititintä tietokoneeseen, jossa on langaton toiminto) CD-ROM-levyllä olevan *Ohjelmisto- ja Verkkokäyttäjän oppaan* ohjeiden avulla.

*Ohjelmisto- ja Verkkokäyttäjän oppaan* lukeminen:

1 Käynnistä tietokone. Aseta CD-ROM-levy CD-ROM-asemaan.

Windows<sup>®</sup>:

- 2 Valitse malli ja kieli. CD-ROM-levyn päävalikko tulee näyttöön.
- 3 Napsauta **Käyttöoppaat** ja napsauta sitten **PDF/HTML-asiakirjat**.
- 4 Napsauta *Ohjelmisto- ja Verkkokäyttäjän opasta*.

Macintosh:

- 2 Kaksoisosoita kohtaa **Käyttöoppaat**. Valitse malli ja kieli.
- 3 Osoita kohtaa **Käyttöoppaat** ja osoita sitten *Ohjelmisto- ja Verkkokäyttäjän opasta*.

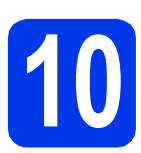

# **10 Langattoman yhteyden määritysmenetelmän valitseminen**

Seuraavissa ohjeissa kuvataan kolmea menetelmää, joilla Brother-laite voidaan liittää langattomaan verkkoon. Valitse verkkoympäristöösi sopiva menetelmä.

Menetelmä **[a](#page-14-0)** on suositeltava liittämistapa (Windows<sup>®</sup> tai Macintosh).

<span id="page-14-0"></span>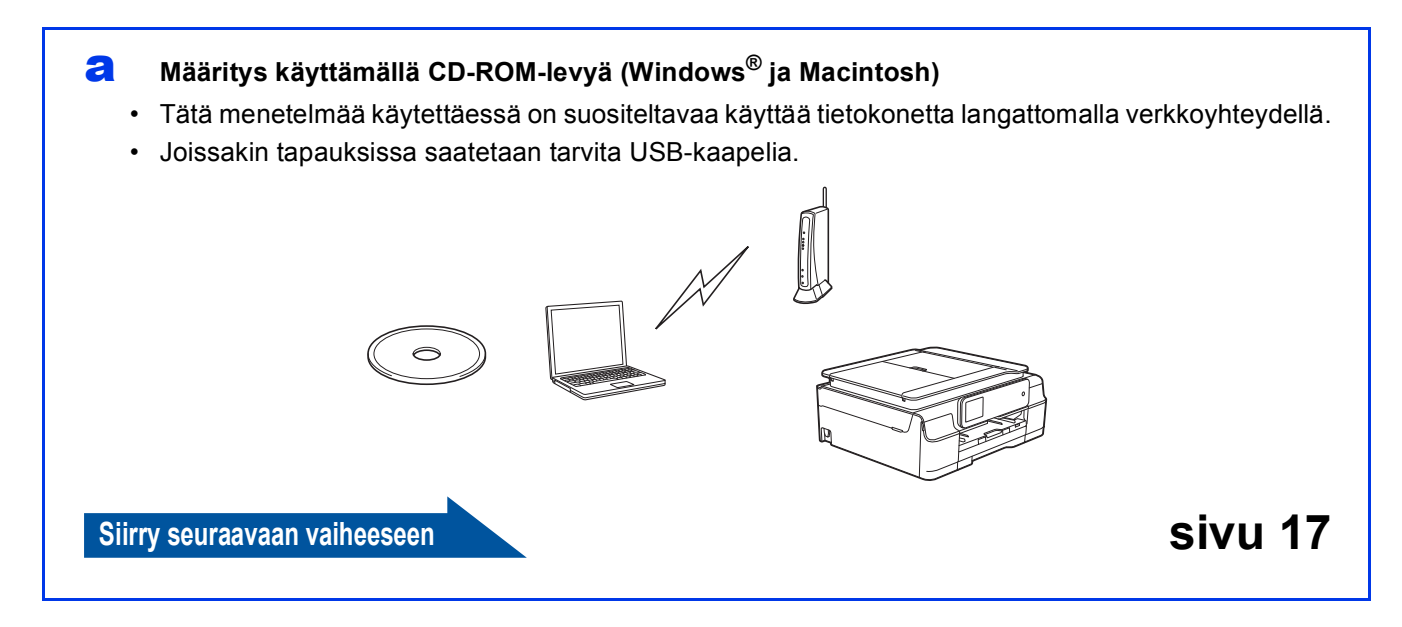

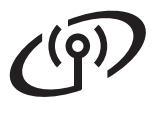

Kun käytät menetelmiä **[b](#page-15-0)** ja [c](#page-15-1), aloita langattoman verkon asennus painamalla kosketusnävtön WiFi Wi-Fi®painiketta.

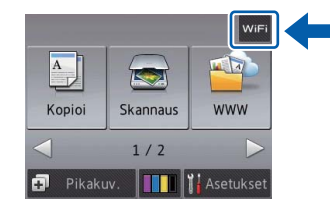

#### <span id="page-15-0"></span>b **Manuaalinen määritys ohjauspaneelin kautta käyttämällä ohjattua asennusta (Windows®, Macintosh ja mobiililaitteet)**

Jos langaton tukiasema/reititin ei tue WPS (Wi-Fi Protected Setup™)- tai AOSS™-menetelmiä, **kirjoita langattoman tukiaseman/reitittimen langattomat verkkoasetukset** alla olevaan tilaan.

**Jos tarvitset apua määrityksessä ja otat yhteyden Brother-asiakaspalveluun, varmista, että SSID (verkon nimi) ja verkkoavain ovat käsillä. Emme voi auttaa sinua näiden tietojen paikantamisessa.**

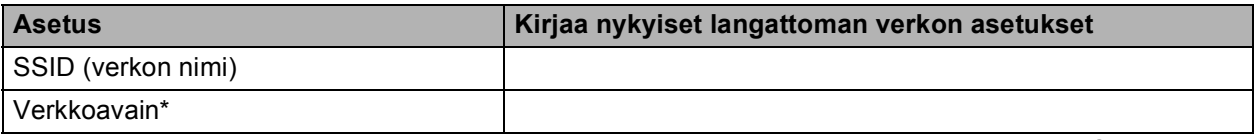

\* Verkkoavaimesta saatetaan käyttää myös nimitystä salasana (Password), suojausavain (Security Key) tai salausavain (Encryption Key).

### **VINKKI**

**Jos et tiedä näitä tietoja (SSID ja verkkoavain), et voi jatkaa langattoman verkon asennusta.**

#### **Näin saat nämä tiedot selville**

- 1) Perehdy langattoman tukiaseman/reitittimen mukana toimitettuihin ohjeisiin.
- 2) Alkuperäinen SSID voi olla valmistajan tai mallin nimi.
- 3) Jos et tiedä suojaustietoja, ota yhteys reitittimen valmistajaan, järjestelmänvalvojaan tai internetpalveluntarjoajaan.

#### **Siirry seuraavaan vaiheeseen [sivu 18](#page-17-0)**

<span id="page-15-1"></span>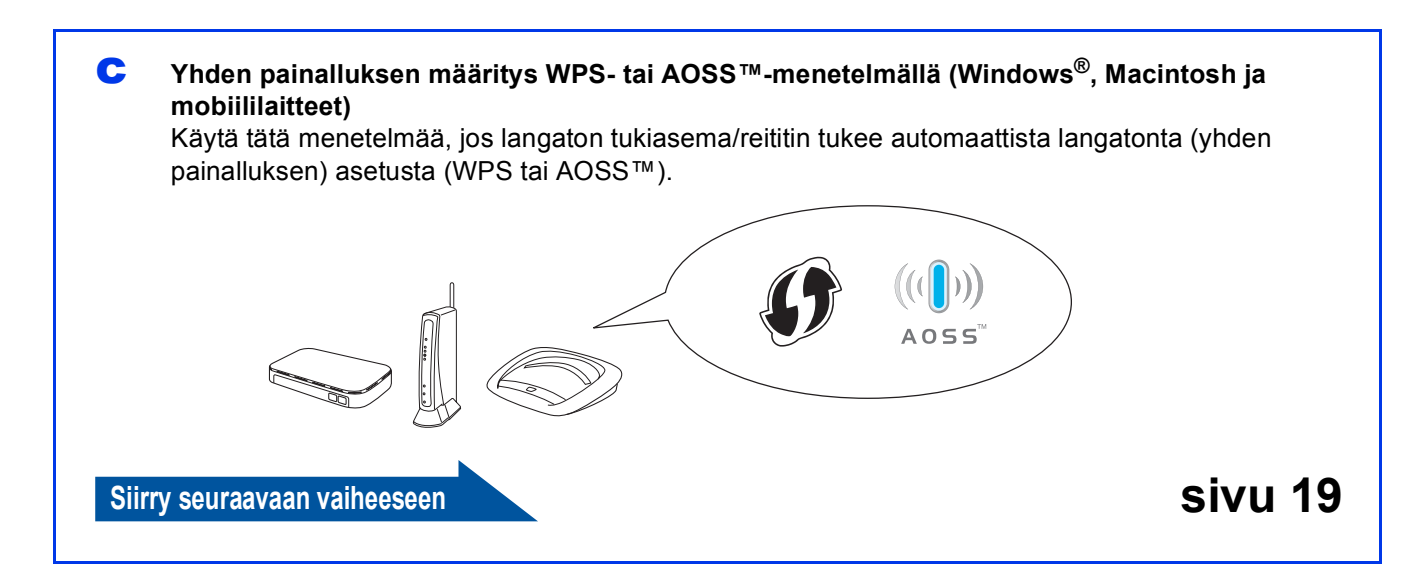

# **Langattoman verkon käyttäjille**

<span id="page-16-0"></span>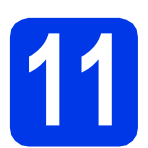

# **11 Asennus käyttämällä CD-ROM-levyä (Windows® ja Macintosh)**

**Macintosh-käyttäjät:**

**Aseta CD-ROM-levy CD-ROM-asemaan ja kaksoisosoita Start Here OSX. Valitse Langaton asennus ja noudata langattoman laitteen asennusohjeita tietokoneen näytöllä. Kun asennus on valmis, siirry vaiheeseen**  [13-e](#page-24-0) **[sivu 25](#page-24-0).**

Windows®-käyttäjät:

**a** Aseta laitteen mukana toimitettu CD-ROMasennuslevy CD-ROM-asemaan. Jos näyttöön tulee ikkuna, jossa kysytään mallin nimeä, valitse oma mallisi. Jos näyttöön tulee kielivalintaikkuna, valitse suomi.

### **VINKKI**

• Jos Brother-näyttö ei tule esiin automaattisesti, siirry kohtaan **Tietokone** (**Oma tietokone**). (Windows® 8: napsauta tehtäväpalkissa

 (**Resurssienhallinta**) -kuvaketta ja siirry sitten kohtaan **Tietokone**.) Kaksoisnapsauta CD-ROM-kuvaketta ja kaksoisnapsauta sitten **start.exe**.

- Jos esiin tulee Käyttäjätilien valvonta -näyttö, napsauta **Salli** tai **Kyllä**.
- b Napsauta **Asenna MFL-Pro Suite** ja **Kyllä**, jos hyväksyt käyttöoikeussopimukset.

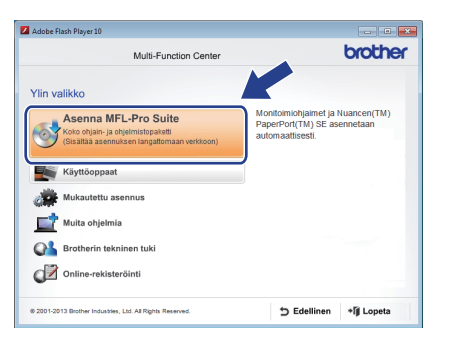

c Valitse **Langaton verkkoyhteys** ja napsauta sitten **Seuraava**.

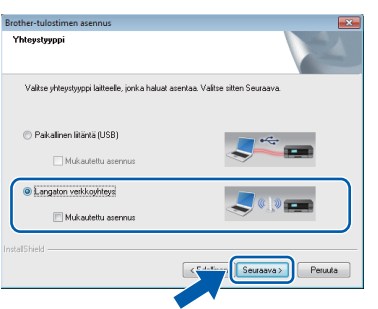

d Kun esiin tulee **Palomuuri- /virustorjuntaohjelma havaittu** -näyttö, valitse **Muuta palomuurin porttiasetuksia siten, että verkkoyhteys on mahdollinen ja jatka asennusta. (Suositeltu vaihtoehto)** ja napsauta sitten **Seuraava**.

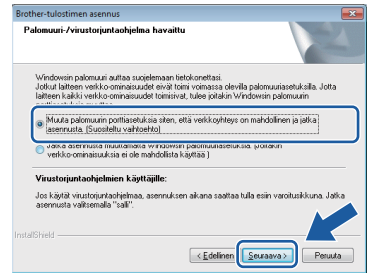

Jos Windows®-palomuuri ei ole käytössä, katso lisätietoja seuraavien verkkoporttien lisäämisestä palomuuriohjelman mukana toimitetuista ohieista.

- Lisää UDP-portti 54925 verkkoskannausta varten.
- Jos verkkovhtevsongelmat jatkuvat edelleen, lisää UDP-portit 137 ja 161.
- e Määritä Brother-laite näytön ohjeiden mukaisesti.
	- Laite yrittää nyt muodostaa yhteyden langattomaan verkkoon. Tämä voi kestää muutaman minuutin.

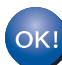

**Langaton asetus on nyt valmis.** 

**Ohjauspaneelin Wi-Fi LED** syttyy, **mikä osoittaa, että laitteen verkkoliitännäksi on asetettu langaton lähiverkko.**

# **MFL-Pro Suiten asennus**

**Windows®-käyttäjät:**

**Siirry seuraavaan vaiheeseen**

**Vaihe** [13-e](#page-22-0) **[sivu 23](#page-22-0)**

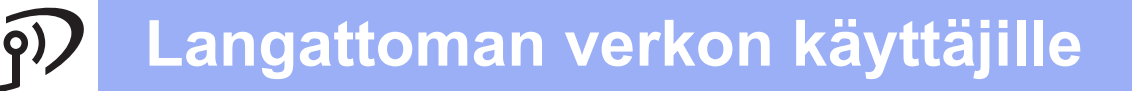

<span id="page-17-0"></span>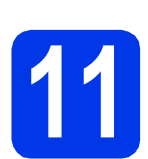

# **11 Manuaalinen määritys ohjauspaneelin kautta käyttämällä ohjattua**

**asennusta (Windows®, Macintosh ja mobiililaitteet)**

<span id="page-17-1"></span>**a** Paina WiFi Paina Ohjat. asennus.

> Kun näyttöön tulee Otetaanko WLAN käyttöön?, hyväksy painamalla Kyllä. Tämä käynnistää langattoman ohjatun asennuksen. Peruuta painamalla Ei.

**b** Laite etsii käytettävissä olevia SSID-tunnuksia. Kaikkien käytettävissä olevien SSID-tunnusten luettelon esittämiseen kuluu muutama sekunti. Kun SSID-tunnusten luettelo on näkyvissä, valitse näppäimellä ▲ tai ▼ SSID-tunnus, jonka kirjoitit muistiin vaiheessa [10-b](#page-15-0), [sivu 16.](#page-15-0) Paina OK.

> Jos valitun SSID:n langaton tukiasema/reititin tukee WPS:ää ja laite pyytää käyttämään WPS:ää, siirry kohtaan [c](#page-17-2).

Jos laite pyytää antamaan verkkoavaimen, siirry kohtaan **[d](#page-17-3)**.

Muussa tapauks[e](#page-17-4)ssa siirry kohtaan e.

### **VINKKI**

- Jos luettelossa ei ole tunnuksia, tarkista, että langattomassa tukiasemassa/reitittimessä on virta ja että se lähettää SSID:tä. Siirrä laite lähemmäs langatonta tukiasemaa/reititintä ja aloita uudelleen kohdasta [a](#page-17-1).
- Jos tukiasema on asetettu niin, että se ei lähetä SSID-nimeä, SSID-nimi on lisättävä manuaalisesti. Lisätietoja on *Ohjelmisto- ja Verkkokäyttäjän oppaassa*.
- <span id="page-17-2"></span>**C** Kytke laite WPS:n avulla painamalla  $Kylll$ ä. (Jos jatkat manuaalista asetusta valitsemalla Ei (Käsin), siirry kohtaan **[d](#page-17-3)** ja anna verkkoavain.)

Kun kosketusnäytössä on kehotus WPS:n aloitukseen, paina langattoman tukiaseman/reitittimen WPS-painiketta ja jatka sitten painamalla Seuraava.

Siirry vaih[e](#page-17-4)eseen e.

<span id="page-17-3"></span>**d** Anna kosketusnäytöllä verkkoavain, jonka kirjoitit muistiin vaiheessa [10-b](#page-15-0), [sivu 16.](#page-15-0)

#### **VINKKI**

Voit vaihtaa isojen ja pienten kirjainten välillä

painamalla  $\theta$ <sup>aA</sup> . A 1<sup>@</sup>-painiketta painamalla voit vaihtaa kirjainten, numeroiden ja erikoismerkkien välillä. (Käytettävissä olevat kirjaimet saattavat vaihdella maittain.) Siirrä kohdistinta vasemmalle tai oikealle painamalla  $\blacktriangleleft$  tai  $\blacktriangleright$ .

(Lisätietoja on kohdassa *[Langattomien asetusten](#page-27-0)  [tekstin syöttö](#page-27-0)* sivulla 28.)

Kun olet syöttänyt kaikki merkit, paina OK. Ota asetukset käyttöön painamalla Kyllä.

<span id="page-17-4"></span>e Laite yrittää nyt muodostaa yhteyden langattomaan verkkoon. Tämä voi kestää muutaman minuutin.

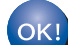

**Langaton asetus on nyt valmis.** 

**Ohjauspaneelin Wi-Fi LED** syttyy, **mikä osoittaa, että laitteen verkkoliitännäksi on asetettu langaton lähiverkko.**

# **VINKKI**

Mobiililaitteiden käyttäjät:

- Liitä mobiililaite langattomaan tukiasemaan/reitittimeen Wi-Fi-yhteyden kautta.
- Lataa ja asenna Brother iPrint&Scan (Android™-/iOS-/Windows®-puhelin) mobiililaitteesi sovellusten lataussivulta. Tämän laitteen kanssa voidaan myös käyttää AirPrint (iOS) -ohjelmaa.
- Lataa käyttämäsi sovelluksen (Brother iPrint&Scan/AirPrint) käyttöopas Brother Solutions Centeristä osoitteesta <http://solutions.brother.com/>napsauttamalla mallisi sivulla kohtaa Käyttöohjeet.

#### **Asenna MFL-Pro Suite jatkamalla vaiheesta** 12**.**

# **Windows®-käyttäjät:**

**Siirry seuraavaan vaiheeseen**

**Sivu [22](#page-21-0)**

**Macintosh-käyttäjät:**

**Siirry seuraavaan vaiheeseen**

**Sivu [25](#page-24-1)**

# **Langattoman verkon käyttäjille**

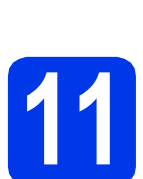

# <span id="page-18-0"></span>**11** Yhden painalluksen<br>11 määritys WPS- tai<br>AOSS™-ohjelman avulla **määritys WPS- tai**

**(Windows®, Macintosh ja mobiililaitteet)**

**a** Varmista, että langattomassa tukiasemassa/reitittimessä on alla esitetty WPS- tai AOSS™-symboli.

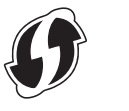

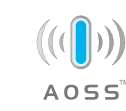

- **b** Aseta Brother-laite WPS- tai AOSS™tukiaseman tai -reitittimen toiminta-alueelle. Toiminta-alue saattaa olla erilainen eri verkkoympäristöissä. Katso lisätietoja tukiaseman/reitittimen mukana toimitetuista ohjeista.
- **C** Paina WiFi Paina WPS/AOSS.

Kun näyttöön tulee Otetaanko WLAN käyttöön?, hyväksy painamalla Kyllä. Tämä käynnistää langattoman ohjatun asennuksen. Peruuta painamalla Ei.

# **VINKKI**

Jos langaton tukiasema/reititin tukee WPS:ää, voit määrittää laitteen asetukset PIN (Personal Identification Number) -menetelmällä. uu*Ohjelmisto- ja Verkkokäyttäjän opas*

**d** Kun kosketusnäytössä on kehotus WPS:n tai AOSS™:n aloitukseen, paina langattoman tukiaseman/reitittimen WPS- tai AOSS™ painiketta (lisätietoja on langattoman tukiaseman/reitittimen mukana toimitetuissa ohjeissa) ja paina sitten laitteen OK-painiketta.

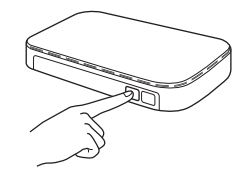

Laite tunnistaa automaattisesti, mitä tilaa (WPS tai AOSS™) langaton tukiasema/reititin käyttää laitteen määrittämiseen.

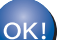

**Langaton asetus on nyt valmis. Ohjauspaneelin Wi-Fi LED syttyy**, **mikä osoittaa, että laitteen verkkoliitännäksi on asetettu langaton lähiverkko.**

# **VINKKI**

Mobiililaitteiden käyttäjät:

- Liitä mobiililaite langattomaan tukiasemaan/reitittimeen Wi-Fi-yhteyden kautta.
- Lataa ja asenna Brother iPrint&Scan (Android™-/iOS-/Windows®-puhelin) mobiililaitteesi sovellusten lataussivulta. Tämän laitteen kanssa voidaan myös käyttää AirPrint (iOS) -ohjelmaa.
- Lataa käyttämäsi sovelluksen (Brother iPrint&Scan/AirPrint) käyttöopas Brother Solutions Centeristä osoitteesta <http://solutions.brother.com/>napsauttamalla mallisi sivulla kohtaa Käyttöohjeet.

### **Asenna MFL-Pro Suite jatkamalla vaiheesta** 12**.**

**Windows®-käyttäjät:**

#### **Siirry seuraavaan vaiheeseen**

**Sivu [22](#page-21-0)**

**Macintosh-käyttäjät:**

**Siirry seuraavaan vaiheeseen**

**Sivu [25](#page-24-1)**

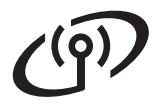

# **Vianetsintä**

**Jos tarvitset apua määrityksessä ja otat yhteyden Brother-asiakaspalveluun, varmista, että SSID (verkon nimi) ja verkkoavain ovat käsillä. Emme voi auttaa sinua näiden tietojen paikantamisessa.**

#### <span id="page-19-0"></span>**Näin saat selville langattoman yhteyden suojaustiedot (SSID ja verkkoavain\*)**

- 1) Perehdy langattoman tukiaseman/reitittimen mukana toimitettuihin ohjeisiin.
- 2) Alkuperäinen SSID voi olla valmistajan tai mallin nimi.
- 3) Jos et tiedä suojaustietoja, ota yhteys reitittimen valmistajaan, järjestelmänvalvojaan tai internetpalveluntarjoajaan.
- \* Verkkoavaimesta saatetaan käyttää myös nimitystä salasana (Password), suojausavain (Security Key) tai salausavain (Encryption Key).

### **Langattoman lähiverkon raportti**

Jos tulostunut langattoman lähiverkon raportti osoittaa, että yhteys epäonnistui, katso tulostetun raportin virhekoodi ja perehdy seuraaviin ohjeisiin.

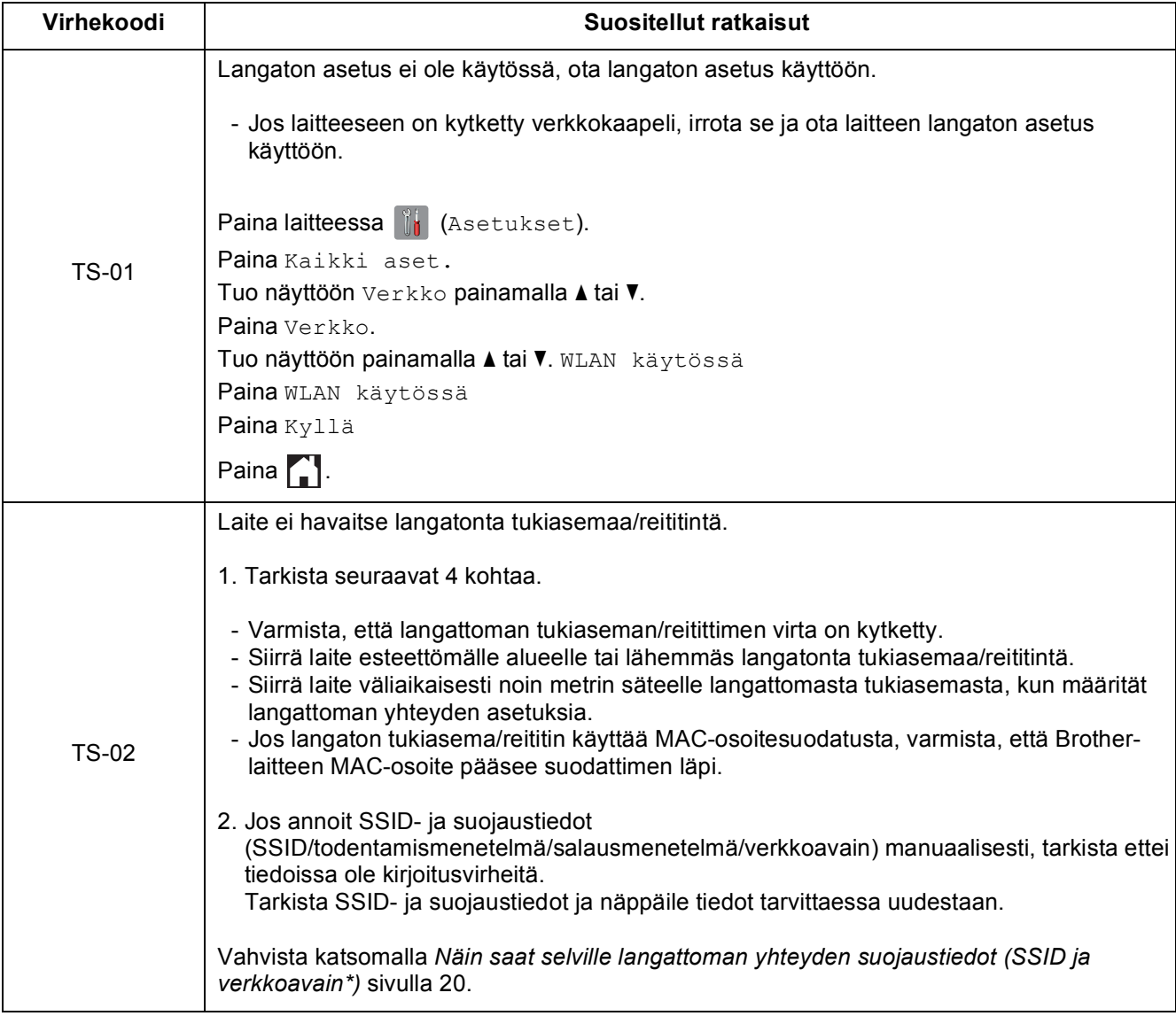

# **Langattoman verkon käyttäjille**

 $\mathcal{C}(\overline{P})$ 

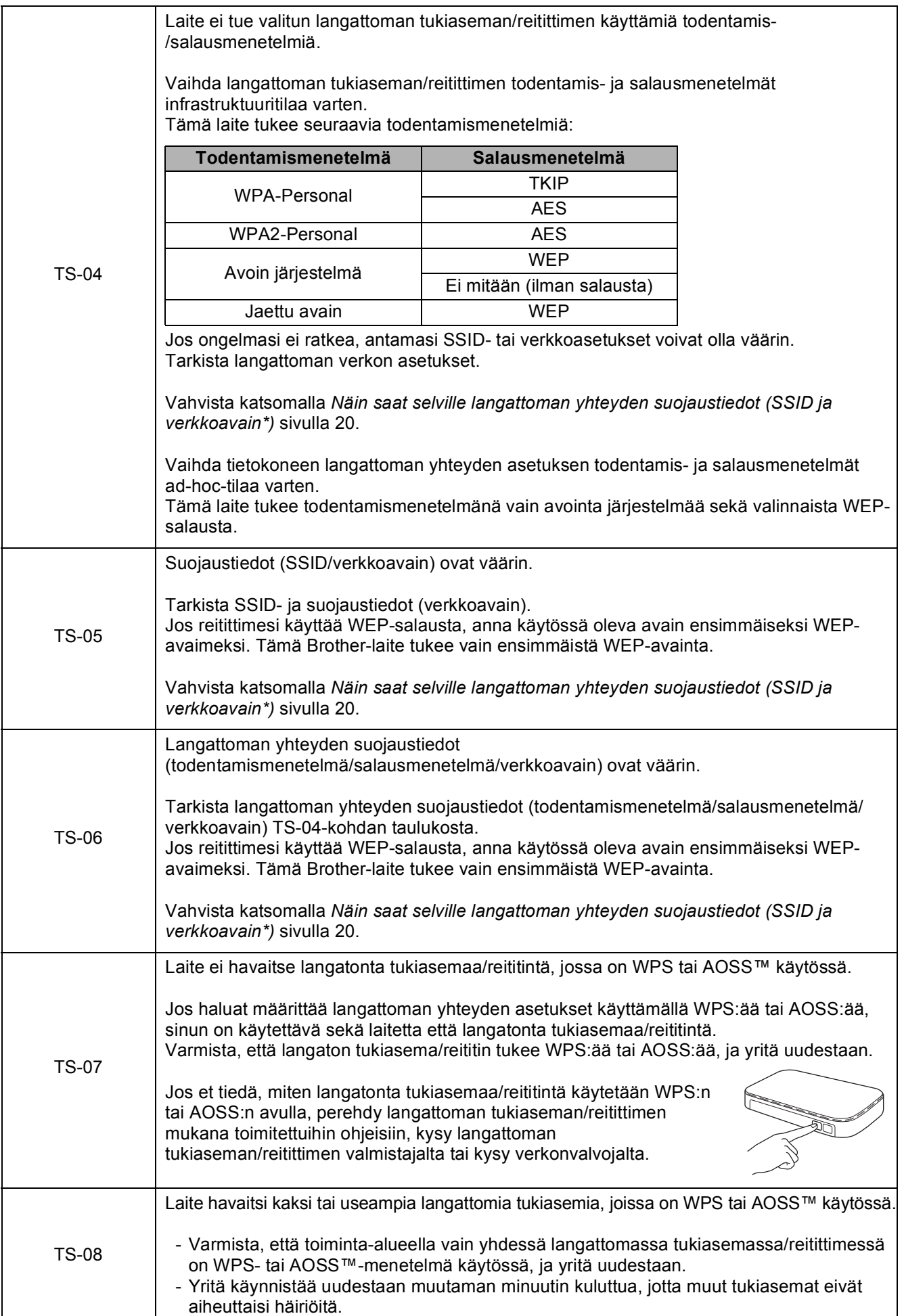

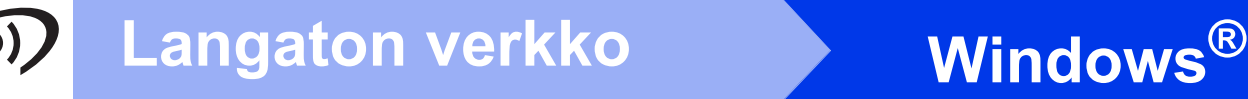

# <span id="page-21-0"></span>**Ohjainten ja ohjelmien asentaminen**

**(Windows® XP Home / XP Professional / Windows Vista® / Windows® 7 / Windows® 8)**

<span id="page-21-2"></span><span id="page-21-1"></span>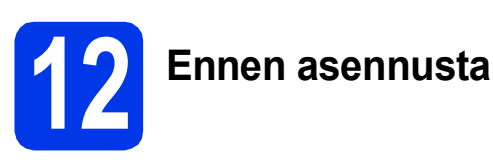

Varmista, että tietokoneeseen on kytketty virta ja että olet kirjautunut sisään järjestelmänvalvojan käyttöoikeuksin.

### **VINKKI**

- Jos tietokoneessa on käynnissä ohjelmia, sulje ne.
- Näytöt saattavat olla erilaisia eri käyttöjärjestelmissä.
- (vain DCP-J752DW) CD-ROM sisältää Nuance™ PaperPort™ 12SE -ohjelmiston. Tämä ohjelmisto tukee käyttöjärjestelmiä Windows® XP Home (SP3 tai uudempi), XP Professional (SP3 tai uudempi), XP Professional x64 Edition (SP2 tai uudempi), Windows Vista<sup>®</sup> (SP2 tai uudempi), Windows® 7 ja Windows® 8. Päivitä viimeisimpään Windows® Service Pack versioon ennen MFL-Pro Suiten asentamista.

# **13 MFL-Pro Suiten asentaminen**

**a** Aseta CD-ROM-levy CD-ROM-asemaan. Jos näyttöön tulee ikkuna, jossa kysytään mallin nimeä, valitse oma mallisi. Jos näyttöön tulee kielivalintaikkuna, valitse suomi.

### **VINKKI**

- Jos Brother-näyttö ei tule esiin automaattisesti, siirry kohtaan **Tietokone** (**Oma tietokone**).
	- (Windows® 8: napsauta tehtäväpalkissa

 (**Resurssienhallinta**) -kuvaketta ja siirry sitten kohtaan **Tietokone**.) Kaksoisnapsauta CD-ROM-kuvaketta ja kaksoisnapsauta sitten **start.exe**.

• Jos esiin tulee Käyttäjätilien valvonta -näyttö, napsauta **Salli** tai **Kyllä**.

b Napsauta **Asenna MFL-Pro Suite** ja **Kyllä**, jos hyväksyt käyttöoikeussopimukset.

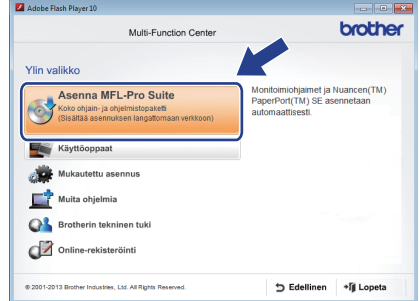

c Valitse **Langaton verkkoyhteys** ja napsauta sitten **Seuraava**.

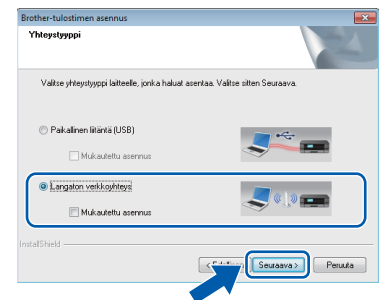

d Kun esiin tulee **Palomuuri- /virustorjuntaohjelma havaittu** -näyttö, valitse **Muuta palomuurin porttiasetuksia siten, että verkkoyhteys on mahdollinen ja jatka asennusta. (Suositeltu vaihtoehto)** ja napsauta sitten **Seuraava**.

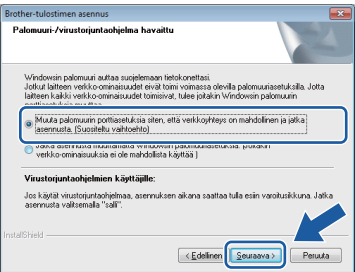

Jos Windows®-palomuuri ei ole käytössä, katso lisätietoja seuraavien verkkoporttien lisäämisestä palomuuriohjelman mukana toimitetuista ohjeista.

- Lisää UDP-portti 54925 verkkoskannausta varten.
- Jos verkkoyhteysongelmat jatkuvat edelleen, lisää UDP-portit 137 ja 161.

<span id="page-22-0"></span>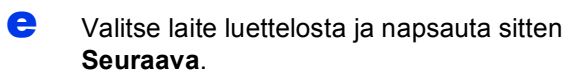

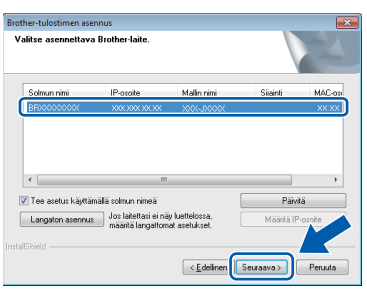

# **VINKKI**

- Jos laitetta ei löydy verkosta, vahvista asetukset noudattamalla näytön ohjeita. Jos tämä virhe esiintyy, palaa vaiheeseen [10-b](#page-15-0) [sivu 16](#page-15-0) ja tee langattoman yhteyden asetukset uudelleen.
- Jos käytät WEP-salausta ja kosketusnäytössä näkyy Kytketty, mutta laitetta ei löydy verkosta, varmista, että olet syöttänyt WEPavaimen oikein. WEP-avain on merkkikokoriippuvainen.
- f Brother-ohjainten asennus alkaa automaattisesti. Asennusikkunat tulevat näyttöön toinen toisensa jälkeen.

# **VINKKI**

- ÄLÄ sulje näitä näyttöjä asennuksen aikana. Näyttöjen esiin tulemiseen saattaa kulua muutama sekunti.
- Jos esiin tulee **Windowsin suojaus** -näyttö, valitse valintaruutu ja suorita asennus loppuun napsauttamalla **Asenna**.
- g Jos esiin tulee **Ympäristöön liittyviä neuvoja kuvanmuodostuslaitteille** -näyttö, napsauta **Seuraava**.
- **h Kun esiin tulee Internet-rekisteröinti** -näyttö, noudata näytön ohjeita. Napsauta **Seuraava**.
- i Jos et halua asettaa laitettasi oletuskirjoittimeksi, poista valinta **Aseta oletuskirjoittimeksi** -valintaruudusta ja napsauta sitten **Seuraava**.
- **Kun esiin tulee Asennus on valmis** -ikkuna, vahvista asetukset ja napsauta sitten **Seuraava**.

# **VINKKI**

#### (vain DCP-J752DW)

**Brother Koevalokuvan tulostus** -näyttö tulee esiin vasta, kun laite on käynnistetty uudelleen. Suosittelemme valinnan lisäämistä kohtaan **Brother Koevalokuvan tulostus**, jotta voit tutustua Brother-laitteesi korkealaatuiseen tulostusjälkeen.

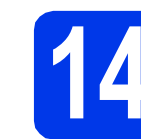

# **14 Lopettaminen ja käynnistäminen uudelleen**

**a** Käynnistä tietokone uudelleen napsauttamalla **Valmis**. Kun käynnistät tietokoneen uudelleen, sinun on kirjauduttava sisään järjestelmänvalvojan käyttöoikeuksin.

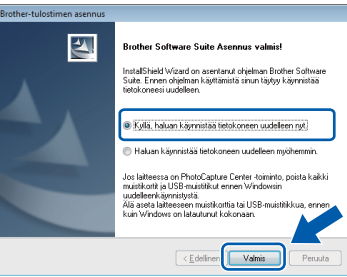

# **VINKKI**

- Jos ohjelmiston asennuksen aikana tulee esiin virheviesti, tee jokin seuraavista:
	- Windows® XP-, Windows Vista®- ja Windows® 7 -käyttäjät: suorita **Asennusdiagnostiikka**, joka sijaitsee

kohdassa (**Käynnistä**) > **Kaikki ohjelmat** > **Brother** > **DCP-XXXX LAN** (jossa XXXX on mallisi nimi).

Windows<sup>®</sup> 8 -käyttäjät: suorita **Asennusdiagnostiikka** kaksoisnapsauttamalla työpöydän

 (**Brother Utilities**) -kuvaketta ja valitse sitten mallisi nimi napsauttamalla pudotusvalikkoa (jos nimeä ei ole vielä valittu). Napsauta vasemmassa siirtymispalkissa **Työkalut**.

• Tietokoneen suojausasetukset saattavat aiheuttaa sen, että Windows®-järjestelmän suojauksen tai virustorjuntaohjelman ikkuna avautuu laitetta tai sen ohjelmistoa käytettäessä. Valitse ikkunasta vaihtoehto Salli.

# **Langaton verkko Windows**<sup>®</sup>

#### **b** Seuraavat näytöt tulevat esiin.

- Kun esiin tulee **Ohjelmiston päivitysasetus** -näyttö, valitse haluamasi ohjelmistopäivitysasetus ja napsauta **OK**.
- Kun Brotherin tuotetutkimus- ja tukiohjelman näyttö tulee esiin, tee haluamasi valinta ja noudata näytön ohjeita.
- (vain DCP-J752DW) Kun esiin tulee **Brother Koevalokuvan tulostus** -näyttö, tulosta koevalokuva noudattamalla näytön ohjeita.

#### **VINKKI**

- Internet-yhteys tarvitaan, jotta ohjelmiston päivitys ja Brotherin tuotetutkimus- ja tukiohielma voidaan ladata.
- Kun MFL-Pro Suite -ohjelmistoa asennetaan, Brother Help (Ohje) asennetaan samalla automaattisesti. Brother Help (Ohje) toiminnon kautta pääsee Brother Solutions Centeriin napsauttamalla tehtäväpalkin
	- S Brother Help kuvaketta.

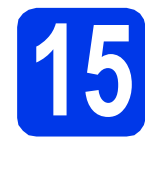

# **15** MFL-Pro Suiten<br> **15** tietokoneisiin<br>
1 **asentaminen muihin tietokoneisiin (tarvittaessa)**

Jos haluat käyttää Brother-laitetta useassa verkon tietokoneessa, asenna MFL-Pro Suite kuhunkin tietokoneeseen. Siirry vaiheeseen [12](#page-21-1) [sivulla 22.](#page-21-2)

### **VINKKI**

#### **Verkkokäyttöoikeus (Windows®) (vain DCP-J752DW)**

Laitteeseen sisältyy enintään kahden käyttäjän käyttöoikeus. Tämän käyttöoikeuden mukaan MFL-Pro Suite ja Nuance™ PaperPort™ 12SE voidaan asentaa enintään kahteen verkossa olevaan tietokoneeseen. Jos haluat käyttää Nuance™ PaperPort™ 12SE -ohjelmaa useammassa kuin kahdessa tietokoneessa, hanki Brother NL-5 pack, joka on enintään viiden lisäkäyttäjän käyttöoikeussopimus. Voit hankkia NL-5 packin ottamalla yhteyden Brotherin asiakaspalveluun tai paikalliseen Brotherjälleenmyyjään.

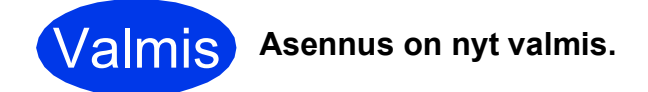

#### **Asenna lisäohjelmat:**

**Siirry seuraavaan vaiheeseen**

**Sivu [27](#page-26-0)**

#### **VINKKI**

Windows® 8 -käyttäjät: jos CD-ROM-levyllä olevat Brother-oppaat ovat PDF-muodossa, avaa ne Adobe® Reader® -ohjelmalla. Jos tietokoneeseen on asennettu Adobe® Reader<sup>®</sup>. mutta tiedostoja ei voi avata Adobe<sup>®</sup> Reader<sup>®</sup> ohjelmassa, vaihda PDF-tiedostojen kytkentä (katso kohta *[PDF-tiedoston avaaminen Adobe](#page-28-0)® Reader[® -ohjelmassa \(Windows®](#page-28-0) 8)* sivulla 29).

# <span id="page-24-1"></span>**Ohjainten ja ohjelmien asentaminen (Mac OS X v10.6.8, 10.7.x, 10.8.x)**

<span id="page-24-2"></span>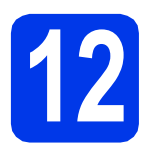

# **12 Ennen asennusta**

Varmista, että laitteeseen ja Macintoshtietokoneeseen on kytketty virta. Sinun on kirjauduttava sisään ylläpitäjän käyttöoikeuksin.

# **VINKKI**

Jos käytät Mac OS X v10.6.0–10.6.7 -versiota, päivitä versioon Mac OS X v10.6.8–10.8.x. **VINKKI**

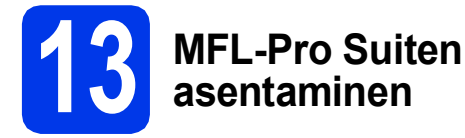

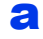

**a** Aseta CD-ROM-levy CD-ROM-asemaan.

b Aloita asennus kaksoisosoittamalla **Start Here OSX** -kuvaketta. Jos näyttöön tulee ikkuna, jossa kysytään mallin nimeä, valitse oma mallisi.

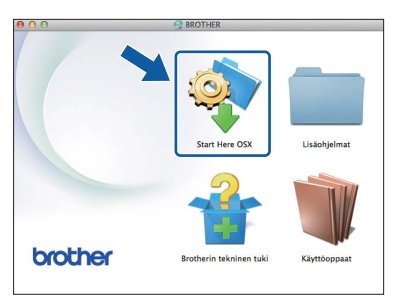

c Valitse **Langaton verkkoyhteys** ja osoita sitten **Seuraava**.

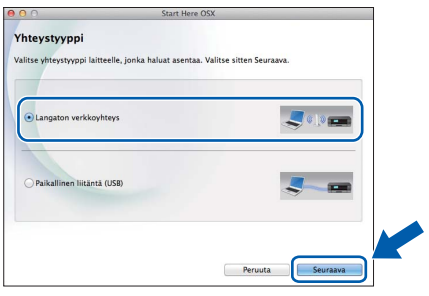

**d** Asennuksen jälkeen Brother-ohjelmisto etsii Brother-laitetta. Tämä kestää hetken.

<span id="page-24-0"></span>e Valitse laite luettelosta ja osoita sitten **Seuraava**.

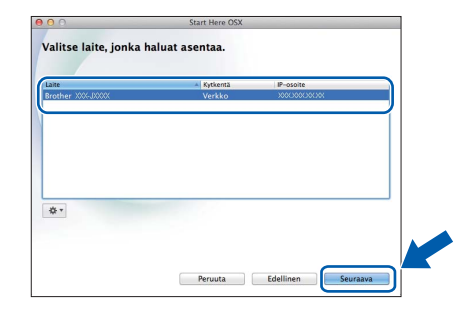

Jos langattomien asetusten määrittäminen epäonnistuu, **Ohjattu langattoman laitteen asennus** -näyttö tulee esiin. Suorita langattoman yhteyden määritys loppuun noudattamalla näytön ohjeita.

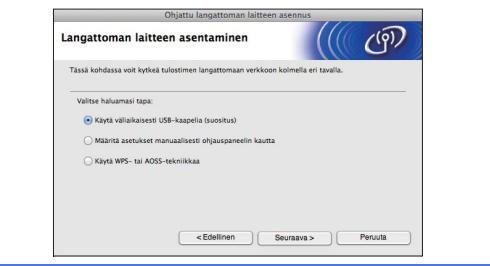

f Brother-ohjainten asennus alkaa automaattisesti. Odota, kunnes ohjelmisto on asennettu.

# **VINKKI**

- Löydät laitteesi MAC-osoitteen (Ethernetosoitteen) ja IP-osoitteen tulostamalla verkkoasetusraportin. >>Ohjelmisto- ja *Verkkokäyttäjän opas*
- Jos näyttöön tulee **Aseta verkon Scan to nimi.**, noudata seuraavia ohjeita.

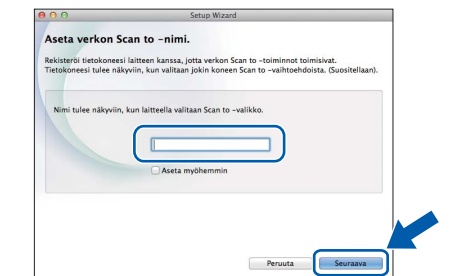

- 1) Anna Macintosh-tietokoneellesi nimi (pituus on enintään 15 merkkiä).
- 2) Osoita **Seuraava**. Siirry vaiheeseen [g](#page-25-0).

Annettu nimi näkyy laitteen kosketusnäytössä, kun painat Skannaus-painiketta ja valitset skannaustoiminnon. >>Ohjelmisto- ja *Verkkokäyttäjän opas*

**Windows**® **Windows** Langaton verkko **Langaton verkko Macintosh Macintosh**

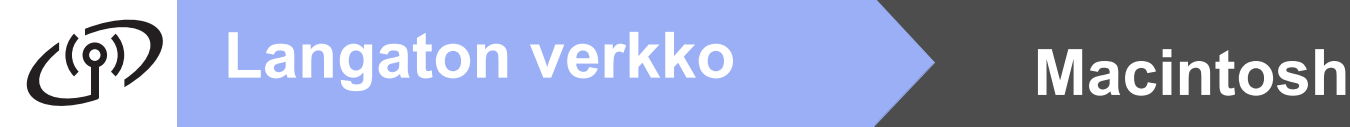

- <span id="page-25-0"></span>g Kun esiin tulee **Lisää tulostin** -näyttö, osoita **Lisää tulostin**.
- **h** Valitse käyttämäsi laite luettelosta. Osoita **Lisää** ja osoita sitten **Seuraava**.

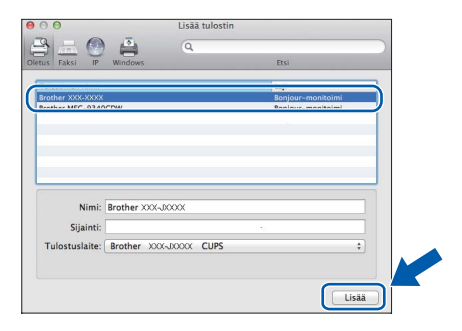

### **VINKKI**

(OS X v10.8.x)

Valitse **Brother DCP-XXXX CUPS** (jossa XXXX on mallisi nimi) -ohjain **Käyttö**-ponnahdusvalikosta.

Kun tuen näyttö tulee esiin, noudata näytön ohjeita, jos haluat ladata **Presto! PageManager**\*. Voit myös ladata **Presto! PageManager**\* myöhemmin **Brotherin tekninen tuki** -näytössä. Osoita **Seuraava**.

\* Presto! PageManager on käytettävissä vain mallissa DCP-J752DW.

i Kun alla oleva näyttö tulee esiin, osoita **Sulje**.

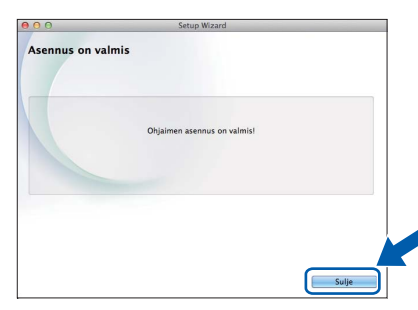

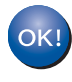

**MFL-Pro Suite -ohjelman asennus on nyt valmis. Siirry vaiheeseen** [14](#page-25-1)**.**

<span id="page-25-1"></span>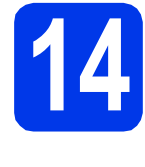

# **14** Presto! PageManager -<br> **14** asennus<br>
asennus **ohjelmien lataaminen ja asennus (vain malli DCP-J752DW)**

Presto! PageManager -ohjelman asentaminen lisää Brother ControlCenter2 -ohjelmaan tekstintunnistustoiminnon. Valokuvia ja asiakirjoja on helppo skannata, jakaa ja järjestää Presto! PageManager -ohjelmalla.

**a** Siirry Presto! PageManager -ohjelman lataussivulle osoittamalla **Brotherin tekninen tuki** -näytössä **Presto! PageManager** kuvaketta ja noudata näytön ohjeita.

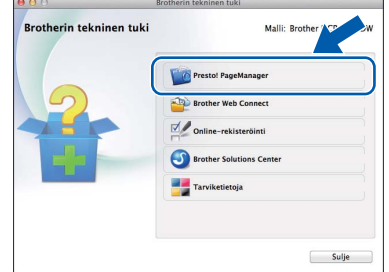

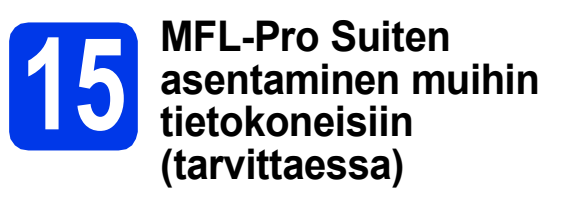

Jos haluat käyttää Brother-laitetta useassa verkon tietokoneessa, asenna MFL-Pro Suite kuhunkin tietokoneeseen. Siirry vaiheeseen [12](#page-24-2) [sivulla 25.](#page-24-2)

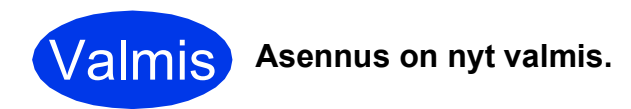

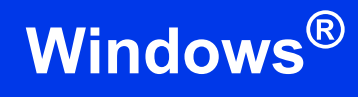

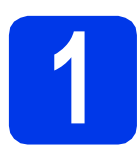

# <span id="page-26-0"></span>**1 Lisäohjelmien asennus**

#### **Reallusion, Inc:n tukema BookScan&Whiteboard Suite**

**BookScan Enhancer** -ohjelmisto korjaa kirjoista skannatut kuvat automaattisesti. **Whiteboard Enhancer** -ohjelmisto puhdistaa ja korostaa tussitaulukuvien tekstiä ja kuvia.

# **CORPUSin tukema Homepage Print 2\***

**Homepage Print 2** -sovelluksella voit siepata ja muokata web-sivustoja siten, että pystyt tulostamaan vain haluamasi tiedot.

\* Sovellus tukee Microsoft® Internet Explorer® 7.0/8.0- ja Firefox® 3 -selaimia.

### **VINKKI**

- Laitteen on oltava päällä ja kytkettynä tietokoneeseen.
- Joihinkin sovelluksiin vaaditaan Internetyhteys.
- Varmista, että olet kirjautunut sisään järjestelmänvalvojan oikeuksin.
- Tätä sovellusta ei voida käyttää Windows Server® 2003/2008/2012 -sarjan käyttöjärjestelmissä.
- **a** Avaa ylin valikko uudelleen avaamalla ja sulkemalla CD-ROM-levyasema tai kaksoisnapsauttamalla **start.exe**-tiedostoa levyn juurihakemistossa. Jos näyttöön tulee kielivalintaikkuna, valitse suomi.
- b Näkyviin tulee CD-ROM-levyn **Ylin valikko**. Napsauta **Muita ohjelmia**.

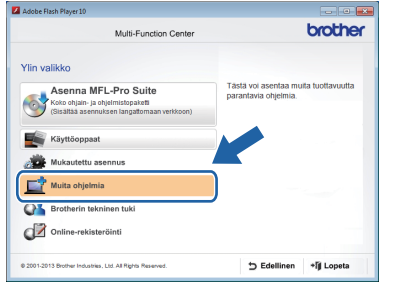

c Napsauta asennettavan sovelluksen painiketta.

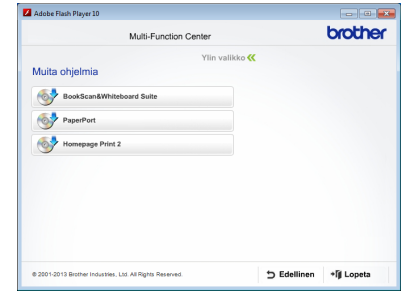

**d** Kun asennus on valmis, napsauta seuraavaksi asennettavan sovelluksen painiketta.

Poistu napsauttamalla **Lopeta**.

### **VINKKI**

Käynnistä **BookScan&Whiteboard Suite** kaksoisnapsauttamalla työpöydän pikakuvaketta. Käynnistä **Homepage Print 2** napsauttamalla

 (**Käynnistä**) > **Kaikki ohjelmat** > **Homepage Print 2** > **Homepage Print 2**.

# **Verkkokäyttäjille**

# **Verkkoasetusten palauttaminen tehdasasetuksiin**

Jos haluat palauttaa kaikki sisäisen tulostus- ja skannauspalvelimen verkkoasetukset tehtaalla säädettyihin oletusasetuksiin, noudata seuraavia ohjeita:

- a Varmista, ettei laite suorita parhaillaan jotakin tehtävää. Irrota sen jälkeen laitteesta kaikki kaapelit (sähköjohtoa lukuun ottamatta).
- **b** Paina **i** (Asetukset).
- c Paina Kaikki aset.
- **d** Tuo näyttöön Verkko painamalla ▲ tai ▼. Paina Verkko.
- $\bullet$  Tuo näyttöön Verkon nollaus painamalla  $\blacktriangle$  tai  $\blacktriangledown$ . Paina Verkon nollaus.
- f Paina Kyllä.
- $\mathbf{Q}$  Vahvista pitämällä Kyllä-painike painettuna 2 sekunnin ajan.
- **h Laite käynnistyy uudelleen. Kun se on käyttövalmis, kytke kaapelit takaisin paikoilleen.**

# <span id="page-27-0"></span>**Langattomien asetusten tekstin syöttö**

Voit vaihtaa isojen ja pienten kirjainten välillä painamalla .

-painiketta painamalla voit vaihtaa kirjainten, numeroiden ja erikoismerkkien välillä. (Käytettävissä olevat kirjaimet saattavat vaihdella maittain.)

Siirrä kohdistinta vasemmalle tai oikealle painamalla < tai  $\blacktriangleright$ .

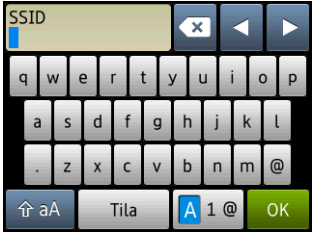

#### **Välilyöntien lisääminen**

Lisää välilyönti painamalla Tila.

#### **Virheiden korjaaminen**

Jos syötit numeron tai merkin väärin ja haluat muuttaa sen, paina 4 tai  $\blacktriangleright$ , siirrä kohdistin väärän merkin alle ja paina . Syötä oikea merkki. Siirry eteen- tai taaksepäin ja lisää merkkejä painamalla (tai k.

# **Muita tietoja**

# <span id="page-28-0"></span>**PDF-tiedoston avaaminen Adobe® Reader® -ohjelmassa (Windows® 8)**

- **a** Siirrä hiiren kohdistin työpöydän oikeaan alakulmaan. Kun valikkorivi tulee näkyviin, napsauta **Asetukset** ja sitten **Ohjauspaneeli**.
- b Napsauta **Ohjelmat**, **Oletusohjelmat** ja **Kytke tiedostotyyppi tai protokolla ohjelmaan**.
- c Valitse **.pdf** ja napsauta sitten **Vaihda ohjelma...** -painiketta.
- d Napsauta **Adobe Reader**. **.pdf**-tiedoston vieressä oleva kuvake muuttuu "**Adobe Reader**" -kuvakkeeksi.

Adobe® Reader® on nyt oletussovellus .pdftiedostojen lukua varten, kunnes tiedostojen kytkentä vaihdetaan.

# **Brother CreativeCenter**

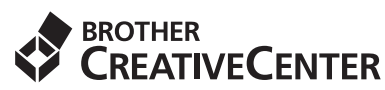

Hae innoitusta. Jos käytät Windows® käyttöjärjestelmää, kaksoisnapsauta Brother

CreativeCenter - kuvaketta vaityöpöydälläsi, niin pääset käyttämään MAKSUTONTA sivustoamme, joka sisältää monia ideoita ja apuvälineitä henkilökohtaiseen ja ammattimaiseen käyttöön.

Mac-käyttäjät pääsevät Brother CreativeCenter sivustolle osoitteessa <http://www.brother.com/creativecenter/>.

# **Tarvikkeet**

# **Vaihdettavat tarvikkeet**

Kosketusnäyttöön tulee virheviesti, kun on aika vaihtaa värikasetit. Katso lisätietoja laitteen värikaseteista osoitteesta<http://www.brother.com/original/>tai ota yhteys Brother-jälleenmyyjään.

### **Värikasetti**

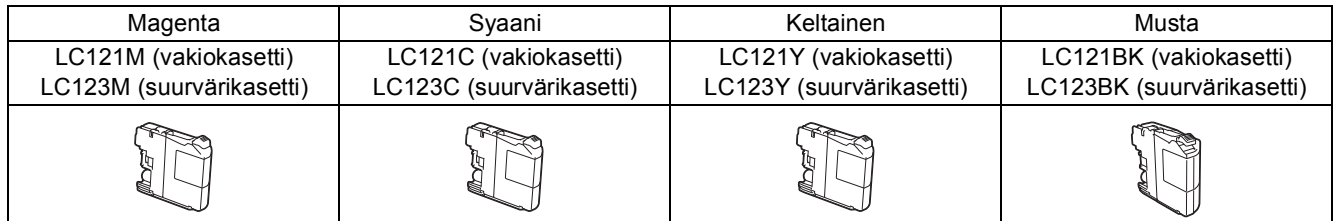

#### **Mikä Innobella™ on?**

Innobella™ on alkuperäisten Brother-tarvikkeiden tuotemerkki.

Nimi "Innobella™" tulee sanoista "Innovation" (innovaatio) ja "Bella" (kaunis italiaksi). Se edustaa innovatiivista teknologiaa, joka tuottaa kauniita ja kestäviä tulosteita.

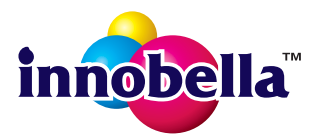

#### **Tavaramerkit**

Brother-logo on Brother Industries, Ltd:n rekisteröity tavaramerkki.

Brother on tavaramerkki, jonka omistaa Brother Industries, Ltd.

Microsoft, Windows, Windows Vista, Windows Server ja Internet Explorer ovat Microsoft Corporationin rekisteröityjä tavaramerkkejä tai tavaramerkkejä Yhdysvalloissa ja/tai muissa maissa.

Apple, Macintosh, Mac OS ja OS X ovat Apple Inc:n tavaramerkkejä, jotka on rekisteröity Yhdysvalloissa ja muissa maissa. AirPrint on Apple Inc:n tavaramerkki.

Adobe ja Reader ovat Adobe Systems Incorporatedin rekisteröityjä tavaramerkkejä tai tavaramerkkejä Yhdysvalloissa ja/tai muissa maissa. Nuance, Nuance-logo, PaperPort ja ScanSoft ovat Nuance Communications, Inc:n tai sen tytäryhtiöiden tavaramerkkejä tai rekisteröityjä tavaramerkkejä Yhdysvalloissa ja/tai muissa maissa.

AOSS on Buffalo Inc:n tavaramerkki.

Wi-Fi ja Wi-Fi Protected Access ovat Wi-Fi Alliancen rekisteröityjä tavaramerkkejä.

WPA, WPA2, Wi-Fi Protected Setup ja Wi-Fi Protected Setup -logo ovat Wi-Fi Alliancen tavaramerkkejä.

Android on Google Inc:n tavaramerkki. Tavaramerkkiä saa käyttää vain Googlen luvalla.

Firefox on Mozilla Foundationin rekisteröity tavaramerkki.

Jokaisella yhtiöllä, jonka ohjelmiston nimi on mainittu tässä käyttöoppaassa, on erityinen ohjelmiston käyttöoikeussopimus.

#### **Kaikki Brother-tuotteissa näkyvät yritysten kauppanimet ja tuotenimet, niihin liittyvät asiakirjat ja muu aineisto ovat kaikki kyseisten yritysten tavaramerkkejä tai rekisteröityjä tavaramerkkejä.**

#### **Laadinta ja julkaisu**

Tämä käyttöopas on laadittu ja julkaistu Brother Industries, Ltd:n valvonnassa, ja se sisältää tuotteen uusimman kuvauksen ja tekniset tiedot. Tämän käyttöohjeen sisältöä ja tuotteen teknisiä tietoja voidaan muuttaa ilman erillistä ilmoitusta.

Brother pidättää oikeuden muuttaa tässä mainittuja teknisiä tietoja ja aineistoa siitä ilmoittamatta, eikä vastaa mistään vahingoista (mukaan lukien välilliset vahingot), jotka aiheutuvat luottamuksesta esitettyyn aineistoon, mukaan lukien painovirheet tai muut julkaisuun liittyvät virheet, kuitenkaan niihin rajoittumatta.

#### **Tekijänoikeudet ja lisenssit**

©2013 Brother Industries, Ltd. Kaikki oikeudet pidätetään. Tämä tuote sisältää seuraavien yritysten kehittämiä ohjelmistoja: ©1983–1998 PACIFIC SOFTWORKS, INC. KAIKKI OIKEUDET PIDÄTETÄÄN. ©2008 Devicescape Software, Inc. Kaikki oikeudet pidätetään. Tämä tuote sisältää KASAGO TCP/IP -ohjelmiston, jonka on kehittänyt ZUKEN ELMIC,Inc.

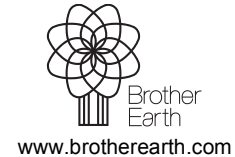

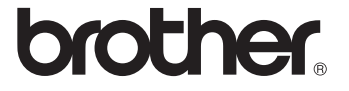